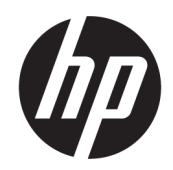

Instrukcja obsługi

#### PODSUMOWANIE

Ten podręcznik zawiera informacje o podzespołach, konfigurowaniu komputera, tworzeniu kopii zapasowych itp.

## Informacje prawne

© Copyright 2017, 2021 HP Development Company, L.P.

AMD jest znakiem towarowym firmy Advanced Micro Devices, Inc. Linux® jest znakiem towarowym firmy Linus Torvalds w Stanach Zjednoczonych i innych krajach. Microsoft i Windows są znakami towarowymi lub zastrzeżonymi znakami towarowymi firmy Microsoft Corporation, zarejestrowanymi w Stanach Zjednoczonych lub w innych krajach. NVIDIA jest znakiem towarowym lub zarejestrowanym znakiem towarowym NVIDIA Corporation w Stanach Zjednoczonych i innych krajach. Red Hat Enterprise Linux jest znakiem towarowym firmy Red Hat, Inc., zarejestrowanym w Stanach Zjednoczonych i innych krajach. USB Type-C® jest zastrzeżonym znakiem towarowym firmy USB Implementers Forum. DisplayPort™ i logo DisplayPort™ są znakami towarowymi należącymi do Video Electronics Standards Association (VESA) w Stanach Zjednoczonych i innych krajach.

Informacje zawarte w niniejszym dokumencie mogą zostać zmienione bez powiadomienia. Jedyne gwarancje na produkty i usługi HP są określone w stosownych wyraźnych oświadczeniach gwarancyjnych towarzyszących tym produktom i usługom. Nic tu podanego nie może być rozumiane jako ustanawiające dodatkową gwarancję. Firma HP nie ponosi odpowiedzialności za błędy techniczne lub wydawnicze ani pominięcia, jakie mogą wystąpić w tekście.

Wydanie drugie: październik 2021

Wydanie pierwsze: październik 2017

Numer części: 932088-242

#### Informacje o produkcie

Niniejsza instrukcja zawiera opis funkcji, w które wyposażona jest większość produktów. Niektóre z funkcji mogą być niedostępne w danym komputerze.

Nie wszystkie funkcje są dostępne we wszystkich edycjach lub wersjach systemu Windows. Aby możliwe było wykorzystanie wszystkich funkcji systemu Windows, systemy mogą wymagać uaktualnienia i/lub oddzielnego zakupu sprzętu, sterowników, oprogramowania lub aktualizacji systemu BIOS. System Windows jest aktualizowany automatycznie, a funkcja ta jest zawsze włączona. Wymagany jest szybki dostęp do Internetu i dostęp do konta Microsoft. Instalacja aktualizacji może wiązać się z pobieraniem opłat przez dostawców usług internetowych. Mogą być również określane dodatkowe wymagania w tym zakresie. Zobacz [http://www.microsoft.com.](http://www.microsoft.com) Jeśli produkt jest dostarczany z systemem Windows w trybie S: System Windows w trybie S korzysta wyłącznie z aplikacji ze sklepu Microsoft Store w systemie Windows. Nie można zmienić pewnych domyślnych ustawień, funkcji i aplikacji. Niektóre akcesoria i aplikacje zgodne z systemem Windows mogą nie działać w tej wersji systemu (np. niektóre programy antywirusowe, programy do obsługi PDF, narzędzia sterowników oraz aplikacje ułatwień dostępu) a wydajność komputera może być odmienna, nawet w przypadku wyłączenia trybu S. Po przełączeniu do systemu Windows nie będzie możliwe przywrócenie trybu S. Więcej informacji można znaleźć pod adresem Windows.com/SmodeFAQ.

Aby uzyskać dostęp do najnowszej instrukcji obsługi, przejdź do [http://www.hp.com/support,](http://www.hp.com/support) a następnie

postępuj zgodnie z instrukcjami w celu znalezienia swojego produktu. Następnie wybierz opcję Instrukcje obsługi.

#### Warunki użytkowania oprogramowania

Instalowanie, kopiowanie lub pobieranie preinstalowanego na tym komputerze oprogramowania bądź używanie go w jakikolwiek inny sposób oznacza wyrażenie zgody na objęcie zobowiązaniami wynikającymi z postanowień Umowy Licencyjnej Użytkownika Oprogramowania HP (EULA). Jeżeli użytkownik nie akceptuje warunków licencji, jedynym rozwiązaniem jest zwrócenie całego nieużywanego produktu (sprzętu i oprogramowania) sprzedawcy w ciągu 14 dni od daty zakupu w celu odzyskania pełnej kwoty wydanej na jego zakup zgodnie z zasadami zwrotu pieniędzy.

W celu uzyskania dodatkowych informacji lub zażądania zwrotu pełnej kwoty wydanej na zakup komputera należy skontaktować się ze sprzedawcą.

# O podręczniku

Ten podręcznik zawiera podstawowe informacje dotyczące używania i aktualizowania niniejszego produktu.

- OSTRZEŻENIE! Wskazuje na niebezpieczną sytuację, której nieuniknięcie może spowodować poważne obrażenia ciała lub śmierć.
- OSTROŻNIE: Wskazuje na niebezpieczną sytuację, której nieuniknięcie może spowodować małe lub średnie obrażenia ciała.
- WAŻNE: Wskazuje informacje uznawane za ważne, ale niezwiązane z zagrożeniami (np. informacje dotyczące szkód materialnych). Ostrzega użytkownika, że niezastosowanie się do opisanej procedury może skutkować utratą danych albo uszkodzeniem sprzętu lub oprogramowania. Zawiera także podstawowe informacje, objaśnienia lub instrukcje.
- UWAGA: Zawiera dodatkowe informacje, które podkreślają lub uzupełniają ważne punkty w tekście głównym.
- $\frac{1}{2}$ <sup>2</sup>/<sub>2</sub>. WSKAZÓWKA: Zawiera pomocne porady dotyczące ukończenie zadania.

# Spis treści

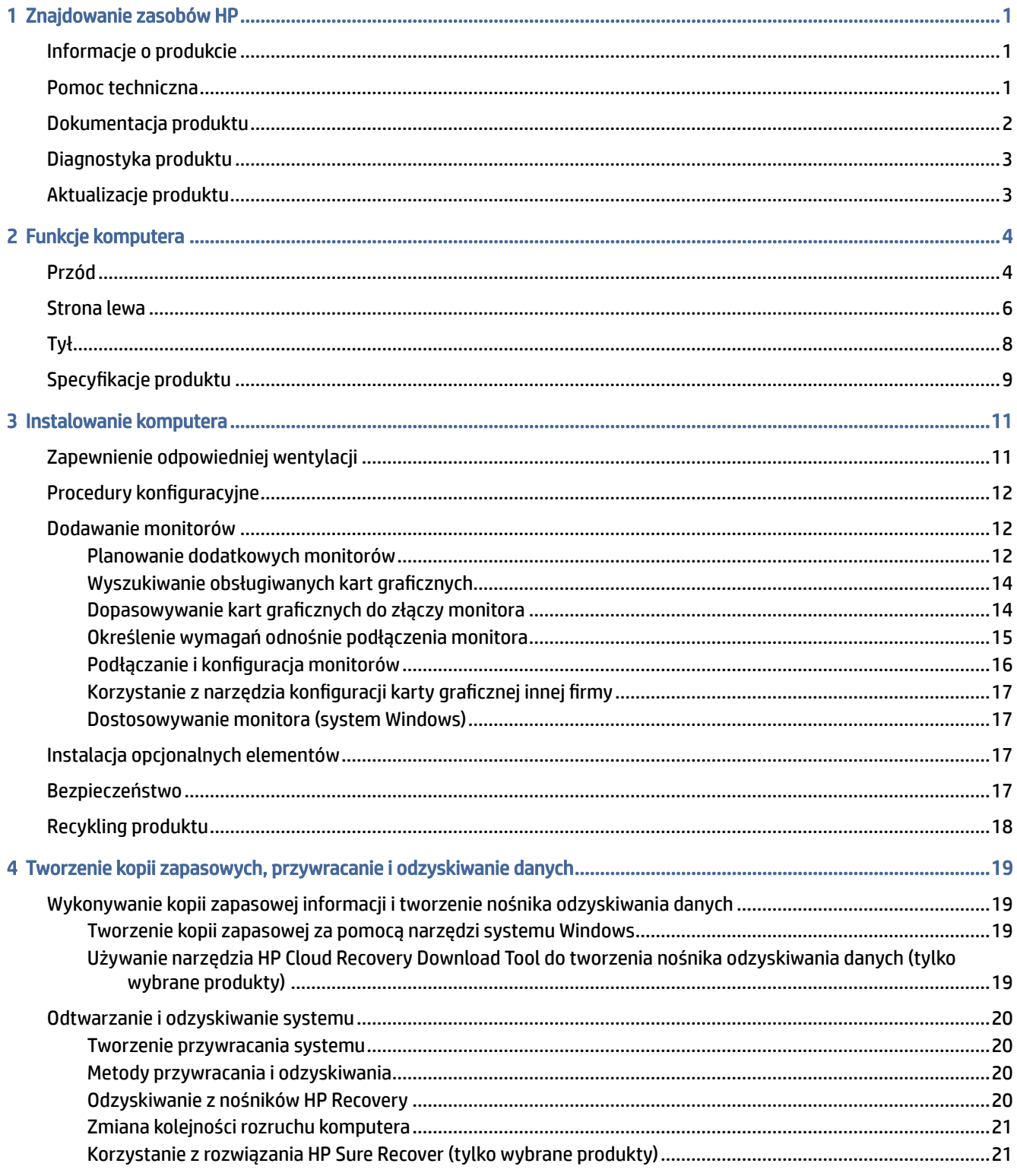

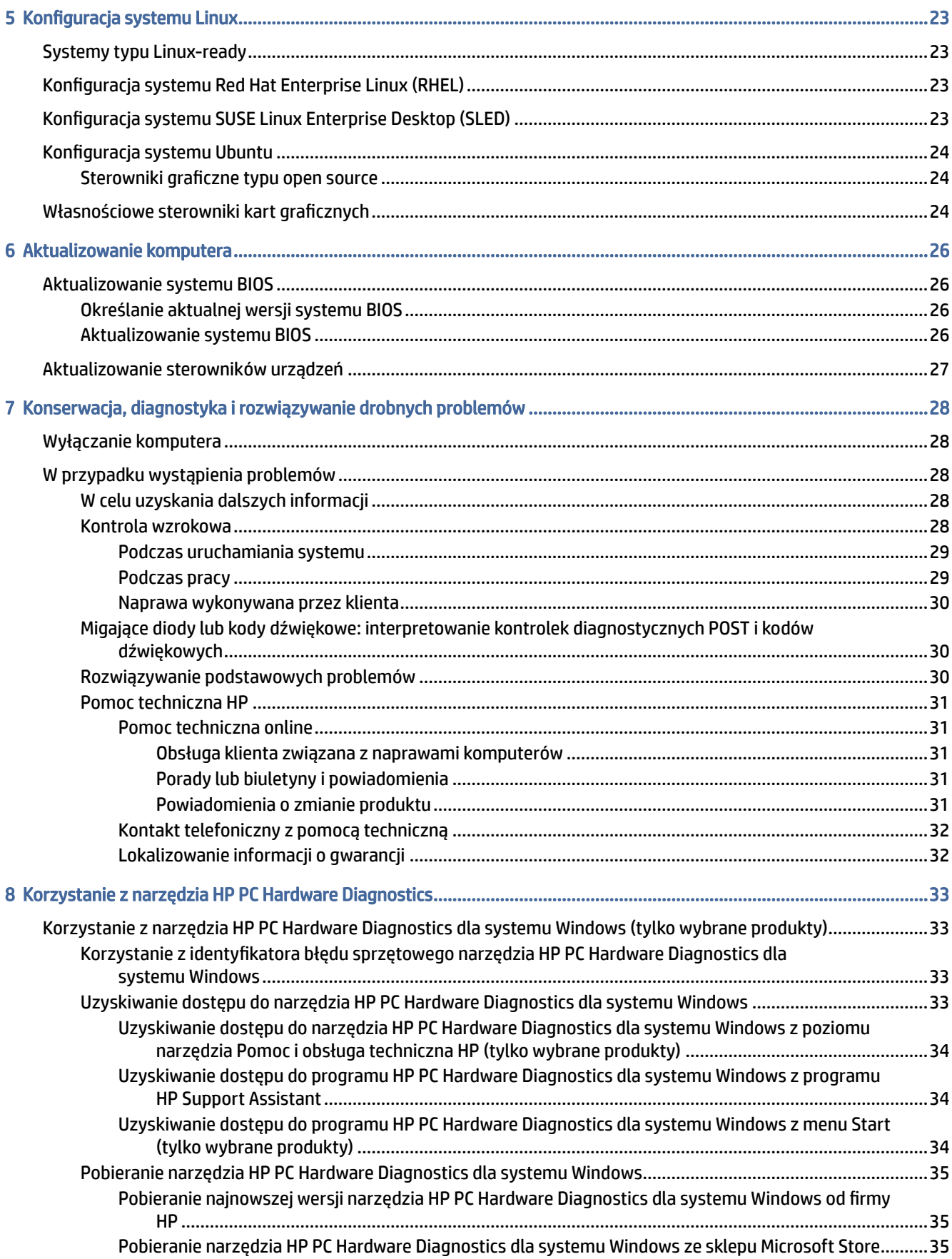

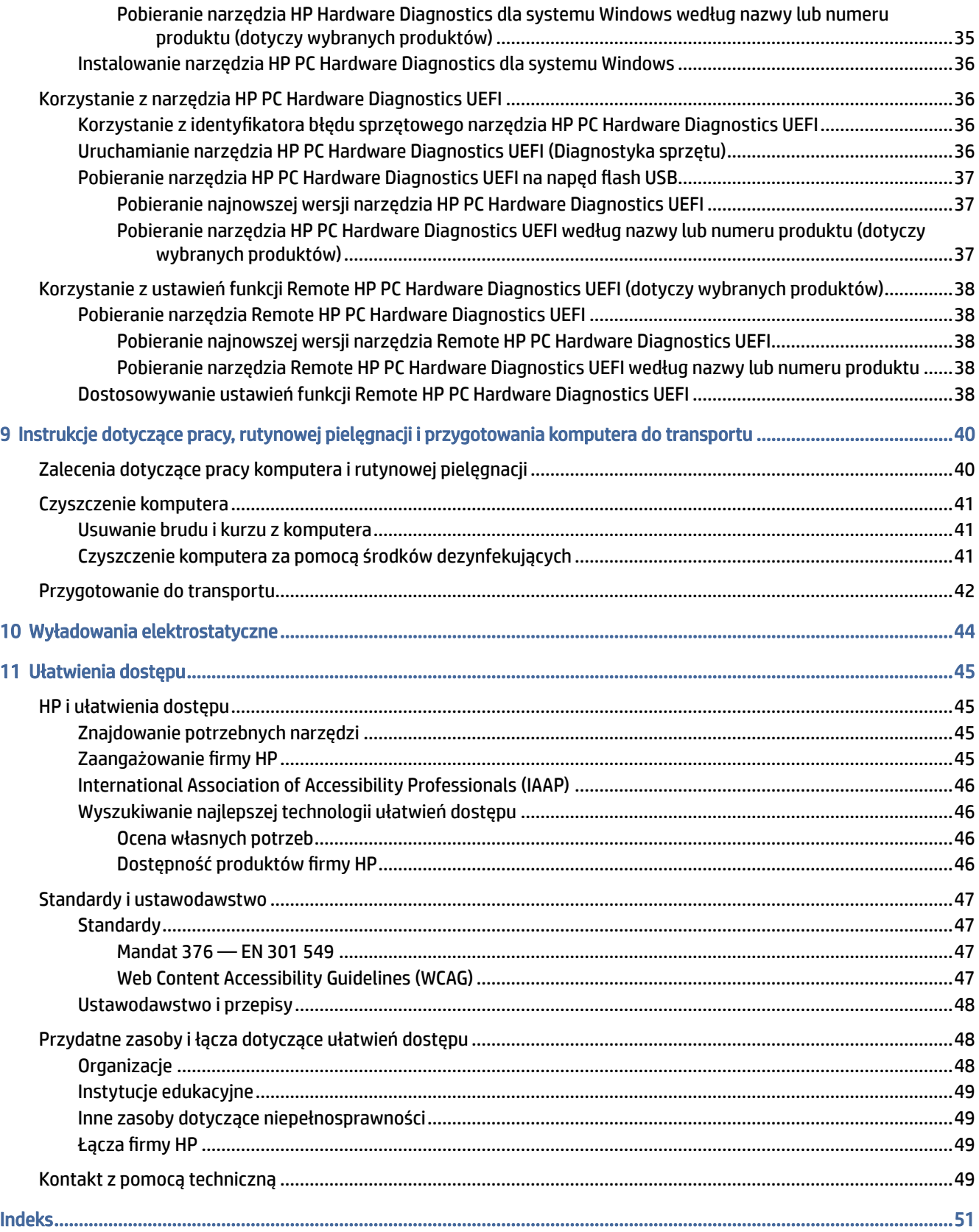

# <span id="page-6-0"></span>1 Znajdowanie zasobów HP

Przeczytaj ten rozdział, aby dowiedzieć się, skąd można uzyskać dodatkowe zasoby HP.

# Informacje o produkcie

Aby znaleźć szczegółowe informacje o produkcie, porady dotyczące obsługi itd., skorzystaj z tej tabeli.

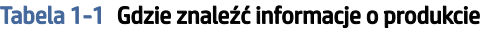

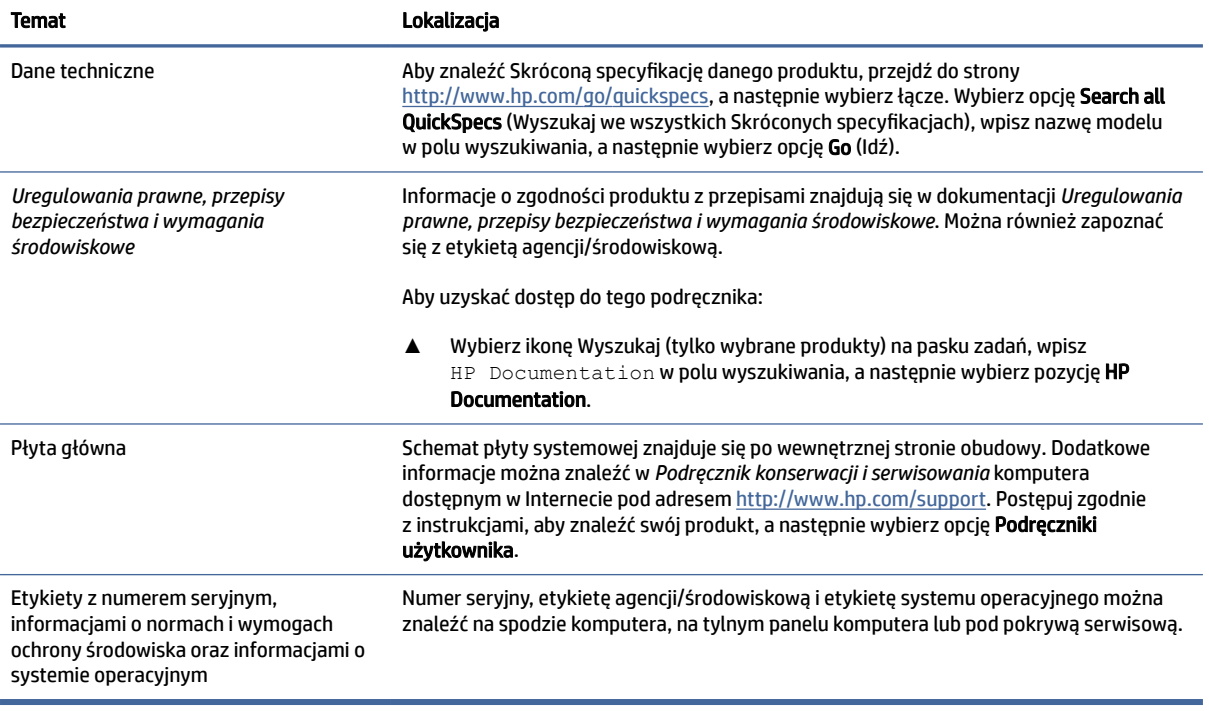

# Pomoc techniczna

Aby zlokalizować zasoby, które zawierają informacje o gwarancji i pomocy technicznej, skorzystaj z tej tabeli.

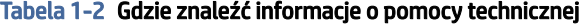

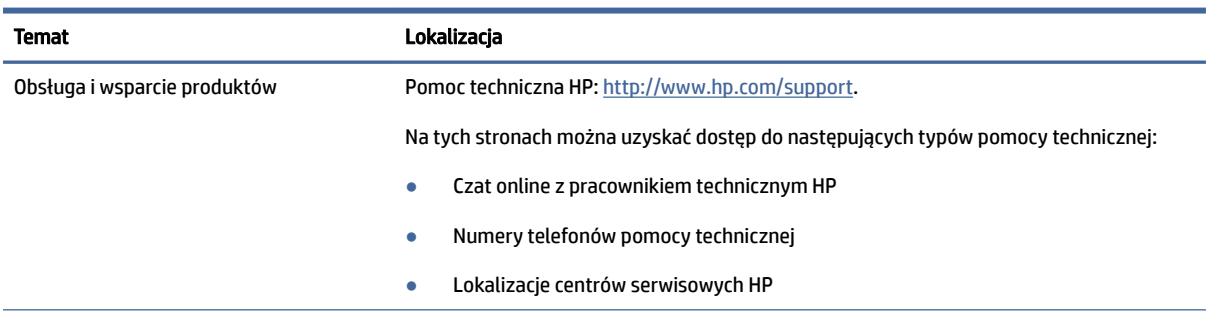

<span id="page-7-0"></span>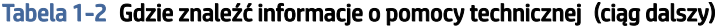

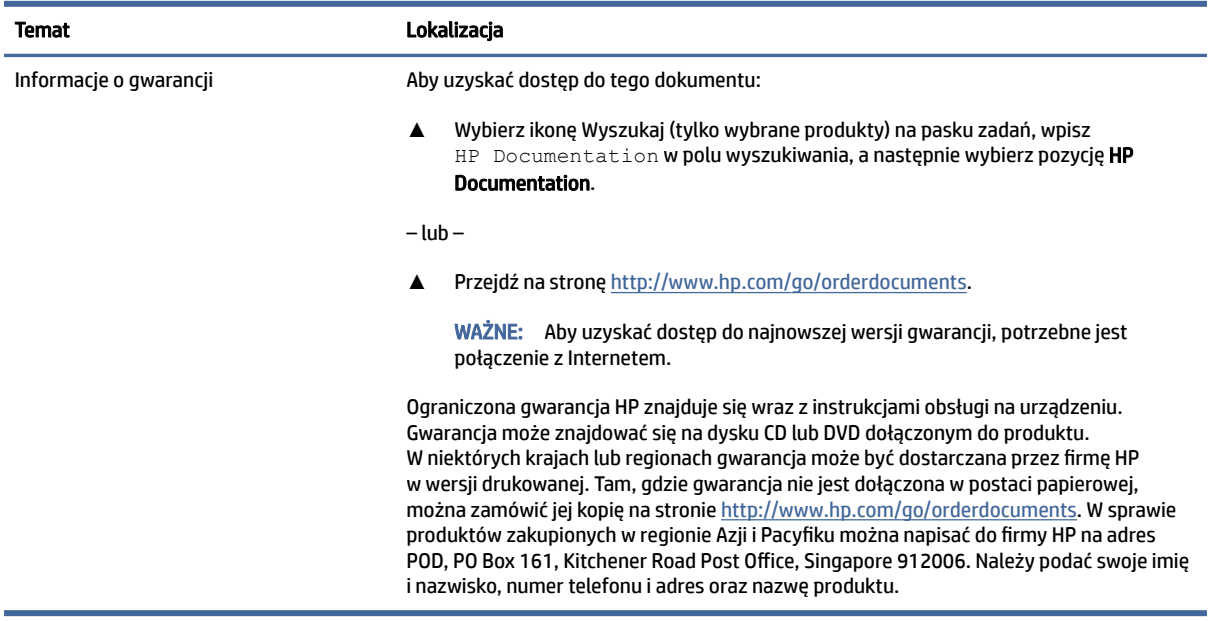

# Dokumentacja produktu

Aby odnaleźć zasoby zawierające dokumentację produktu, skorzystaj z tej tabeli.

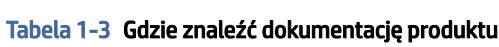

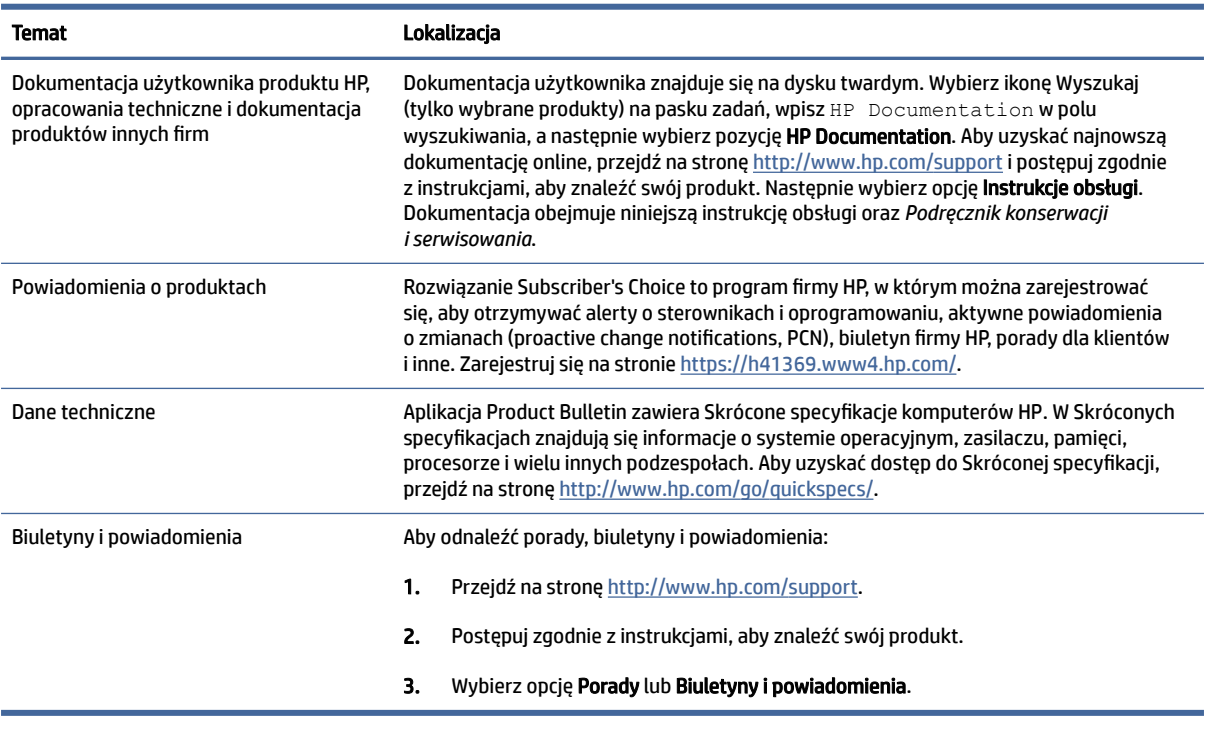

# <span id="page-8-0"></span>Diagnostyka produktu

Aby znaleźć zasoby zawierające narzędzia diagnostyki produktu, skorzystaj z tej tabeli.

#### Tabela 1-4 Gdzie znaleźć narzędzia diagnostyczne

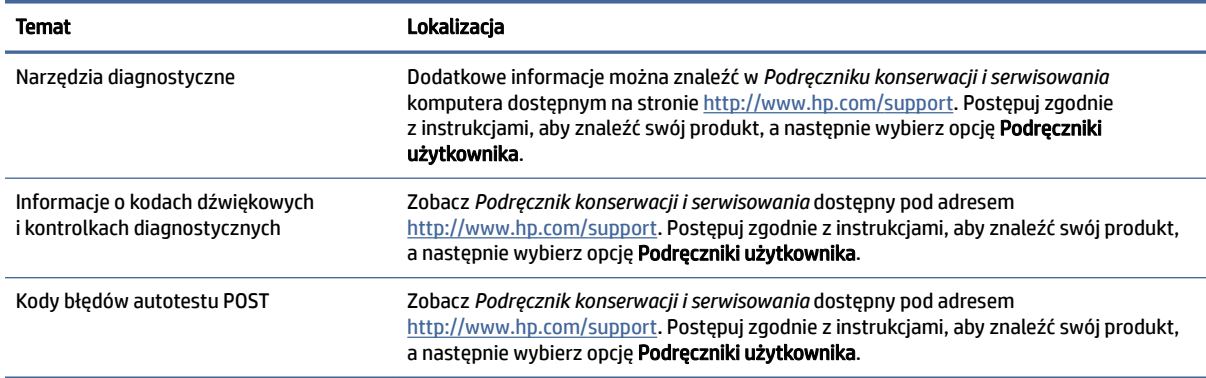

# Aktualizacje produktu

Aby odszukać zasoby, które zawierają aktualizacje produktów, skorzystaj z tej tabeli.

#### Tabela 1-5 Gdzie znaleźć aktualizacje produktu

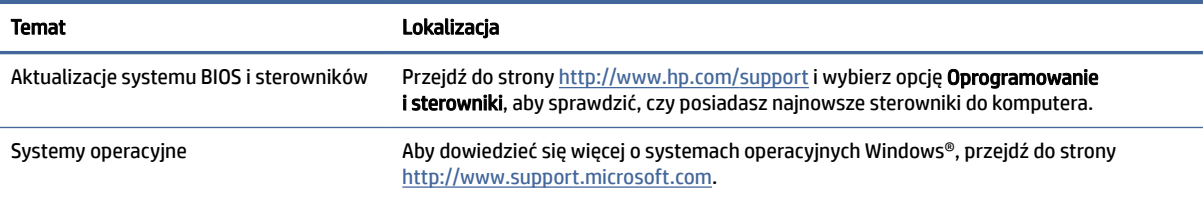

# <span id="page-9-0"></span>2 Funkcje komputera

W tym rozdziale zamieszczono informacje o funkcjach komputera.

# Przód

Aby zidentyfikować elementy panelu przedniego, skorzystaj z tej ilustracji i tabeli.

**EY** UWAGA: Model komputera użytkownika może się nieznacznie różnić od komputera przedstawionego na ilustracjach w tej części. Należy korzystać z ilustracji, która najdokładniej odzwierciedla wygląd posiadanego komputera.

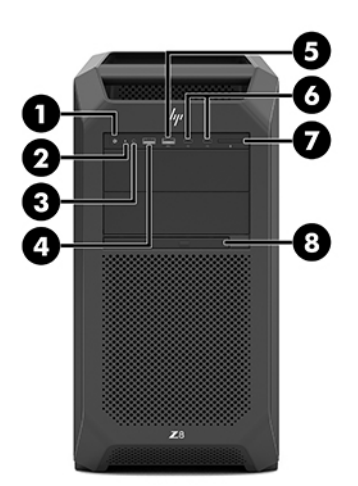

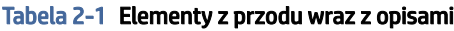

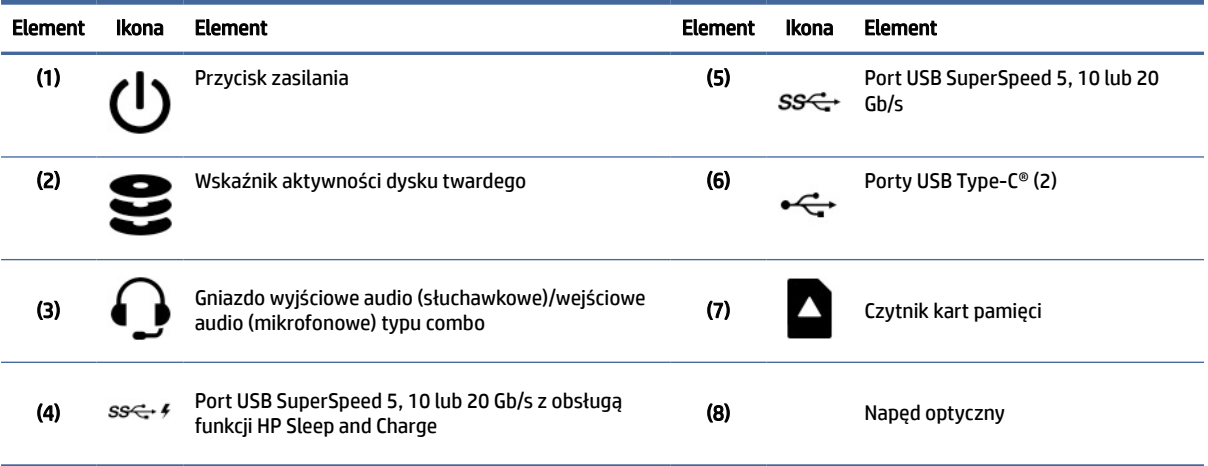

<span id="page-10-0"></span>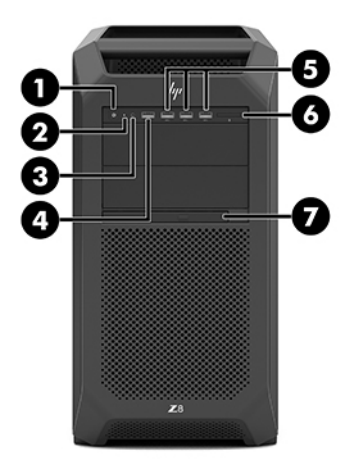

Tabela 2-2 Elementy z przodu wraz z opisami

l,

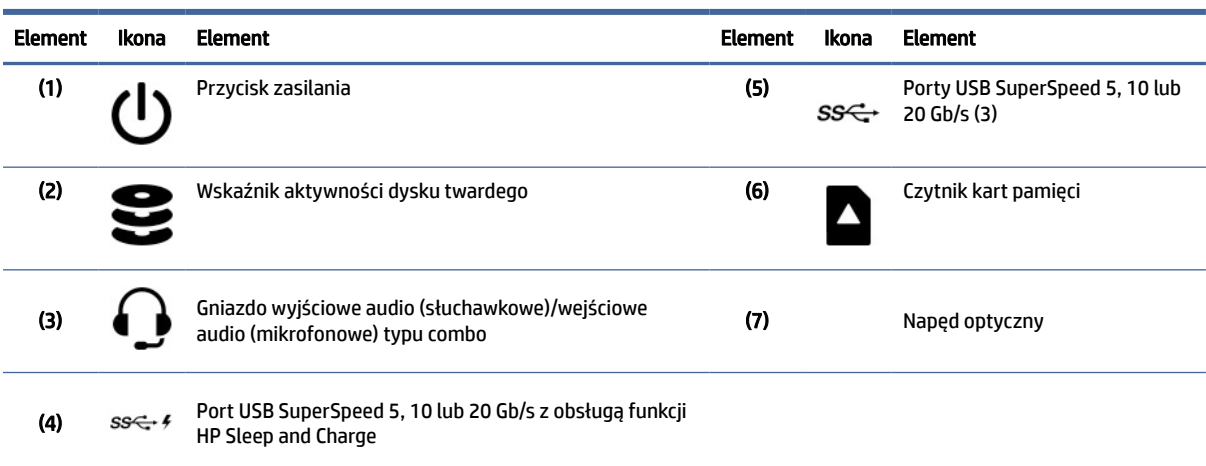

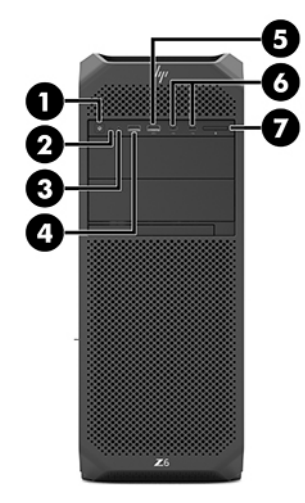

#### <span id="page-11-0"></span>Tabela 2-3 Elementy z przodu wraz z opisami

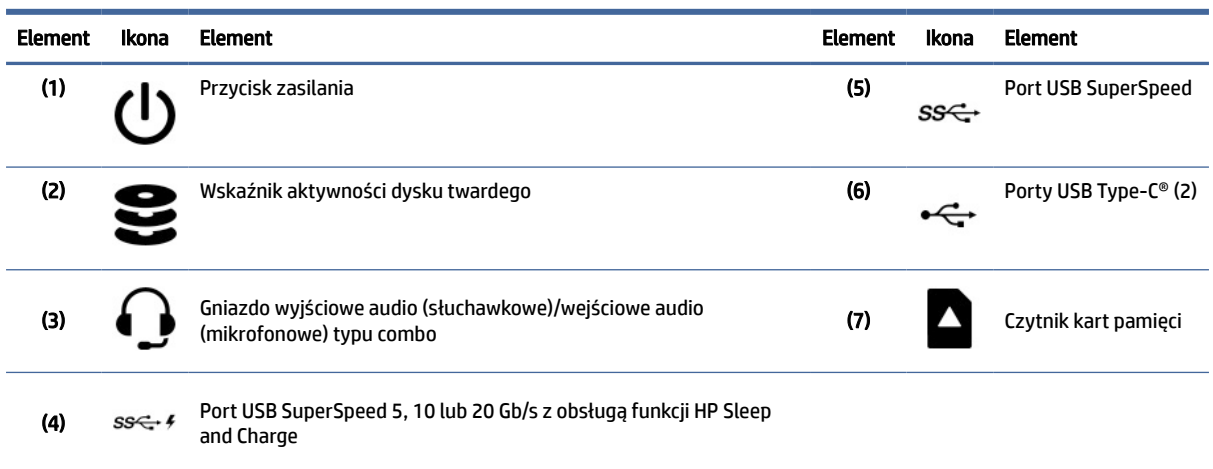

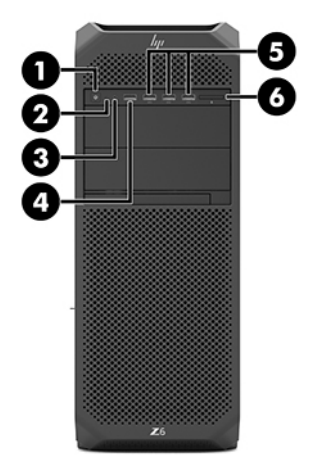

Tabela 2-4 Elementy z przodu wraz z opisami

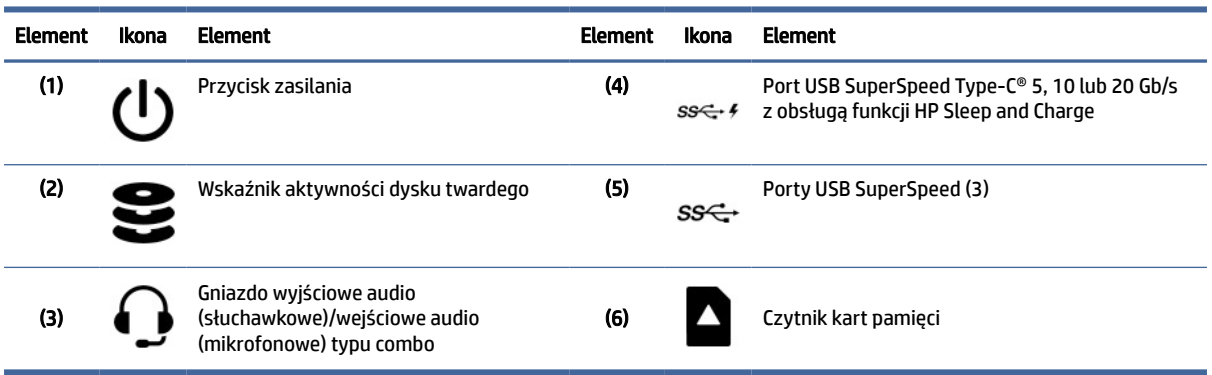

# Strona lewa

Aby zidentyfikować elementy panelu z lewej strony, skorzystaj z tej ilustracji i tabeli.

<span id="page-12-0"></span>**WWAGA:** Model komputera użytkownika może się nieznacznie różnić od komputera przedstawionego na ilustracji w tej części. Należy korzystać z ilustracji, która najdokładniej odzwierciedla wygląd posiadanego komputera.

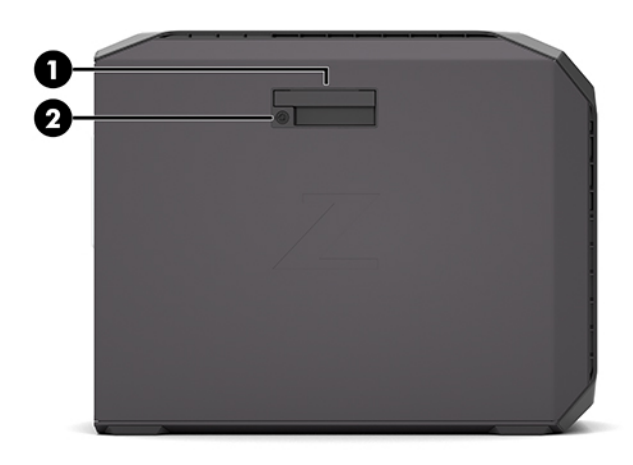

#### Tabela 2-5 Elementy na lewym panelu bocznym

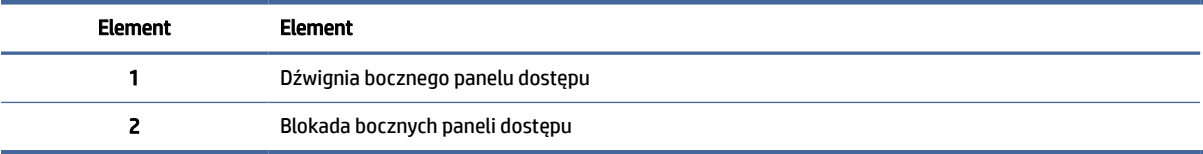

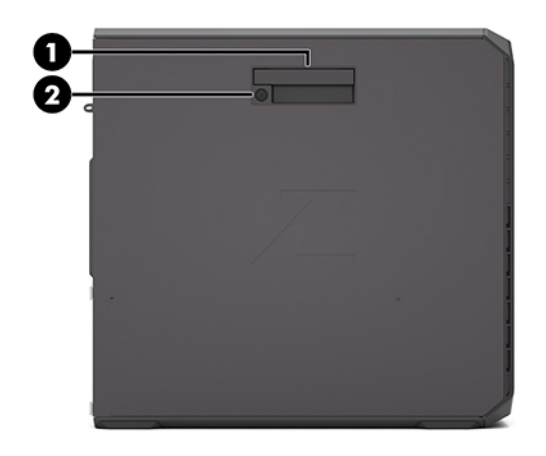

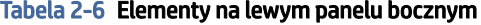

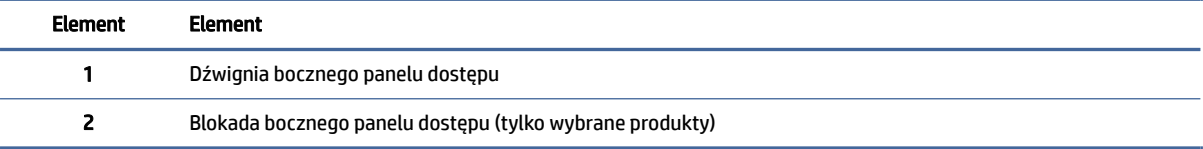

# <span id="page-13-0"></span>Tył

Aby zidentyfikować elementy panelu tylnego, skorzystaj z tej ilustracji i tabeli.

UWAGA: Model komputera użytkownika może się nieznacznie różnić od komputera przedstawionego na ilustracji w tej części. Należy korzystać z ilustracji, która najdokładniej odzwierciedla wygląd posiadanego komputera.

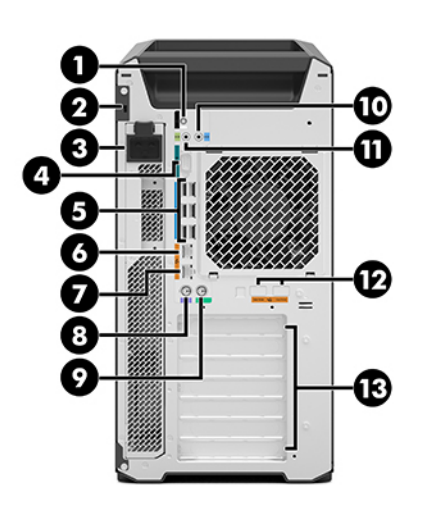

Tabela 2-7 Elementy tylne wraz z opisami

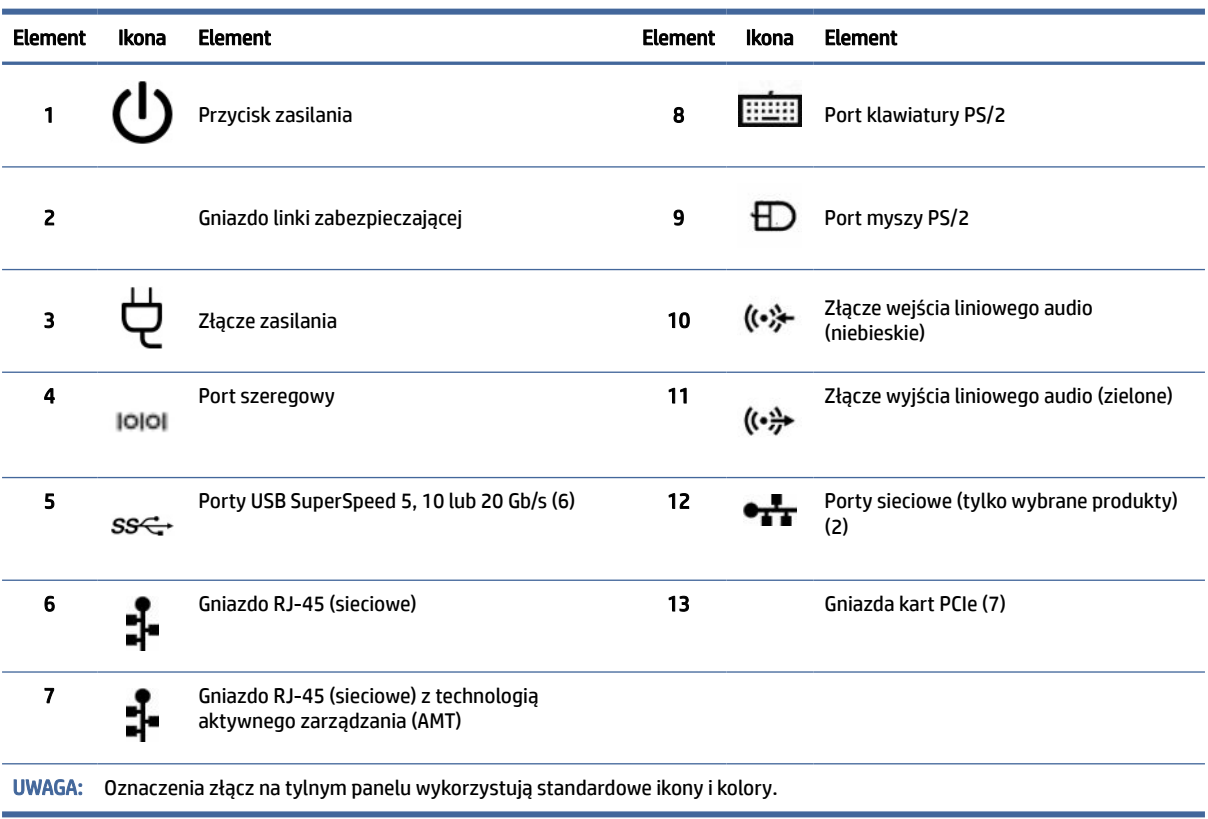

<span id="page-14-0"></span>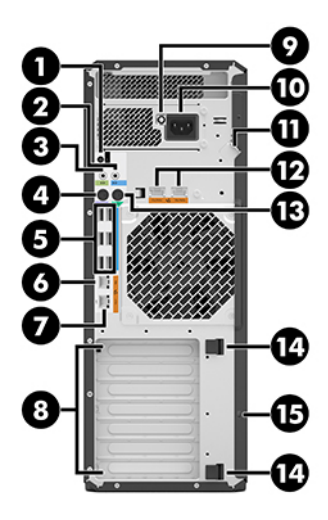

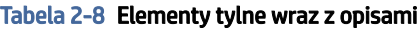

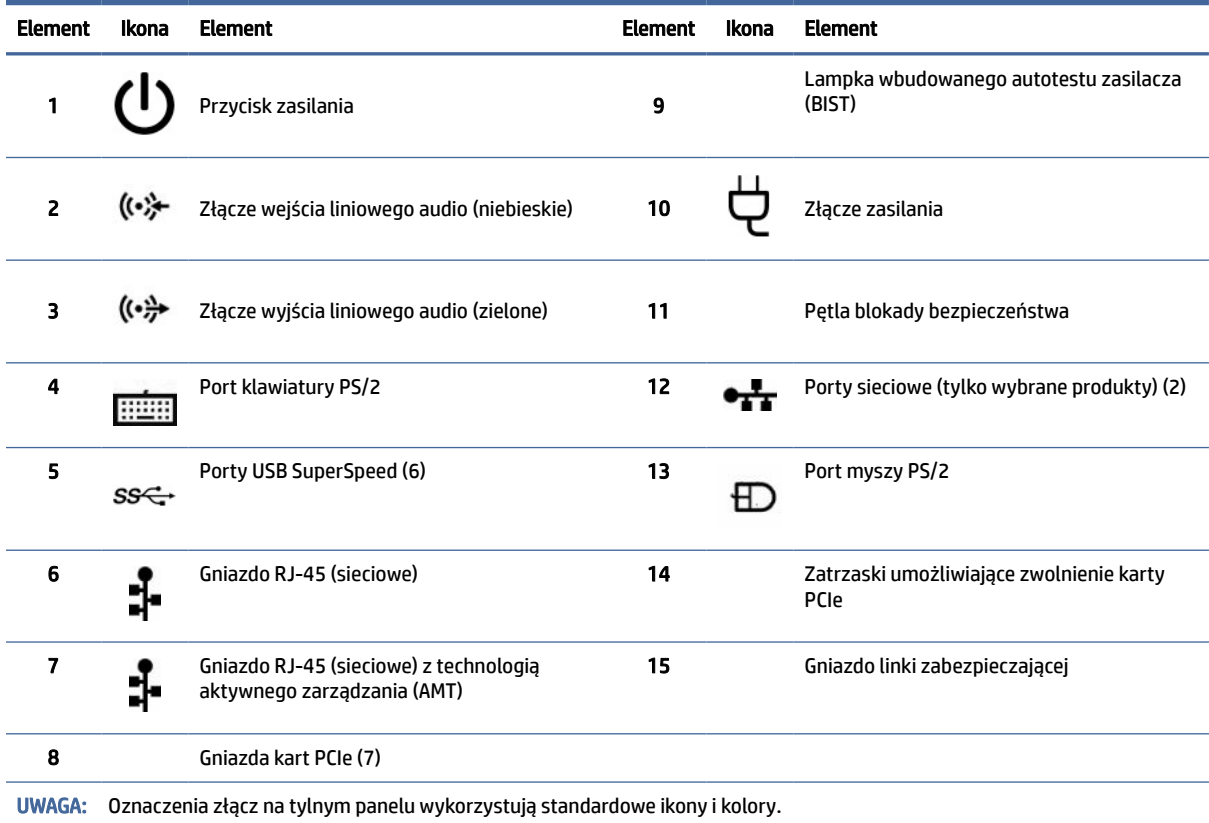

# Specyfikacje produktu

Przeczytaj ten rozdział, aby dowiedzieć się, gdzie znaleźć dane techniczne dotyczące komputera.

Aby znaleźć Skróconą specyfikację danego produktu, przejdź do strony [http://www.hp.com/go/quickspecs,](http://www.hp.com/go/quickspecs) a następnie wybierz łącze. Wybierz opcję Search all QuickSpecs (Wyszukaj we wszystkich Skróconych specyfikacjach), wpisz nazwę modelu w polu wyszukiwania, a następnie wybierz opcję Go (Idź).

 $-\text{lub}$  —

Przejdź na stronę<http://www.hp.com/support>i postępuj zgodnie z instrukcjami, aby znaleźć swój produkt. Wybierz Informacje o produkcie, a następnie wybierz specyfikację swojego komputera.

# <span id="page-16-0"></span>3 Instalowanie komputera

W niniejszym rozdziale opisano sposób instalowania komputera.

# Zapewnienie odpowiedniej wentylacji

Do prawidłowej pracy komputer potrzebuje odpowiedniej wentylacji. Należy przestrzegać następujących zaleceń.

- Podczas pracy komputer musi stać na solidnej, równej powierzchni.
- Zostaw odstęp co najmniej 15,24 cm (6,00 cali) z przodu i z tyłu komputera. (Jest to *minimalna* odległość dla wszystkich modeli komputerów.)
- **EX** UWAGA: Komputer użytkownika może się nieznacznie różnić od komputera pokazanego na ilustracji w tym rozdziale.

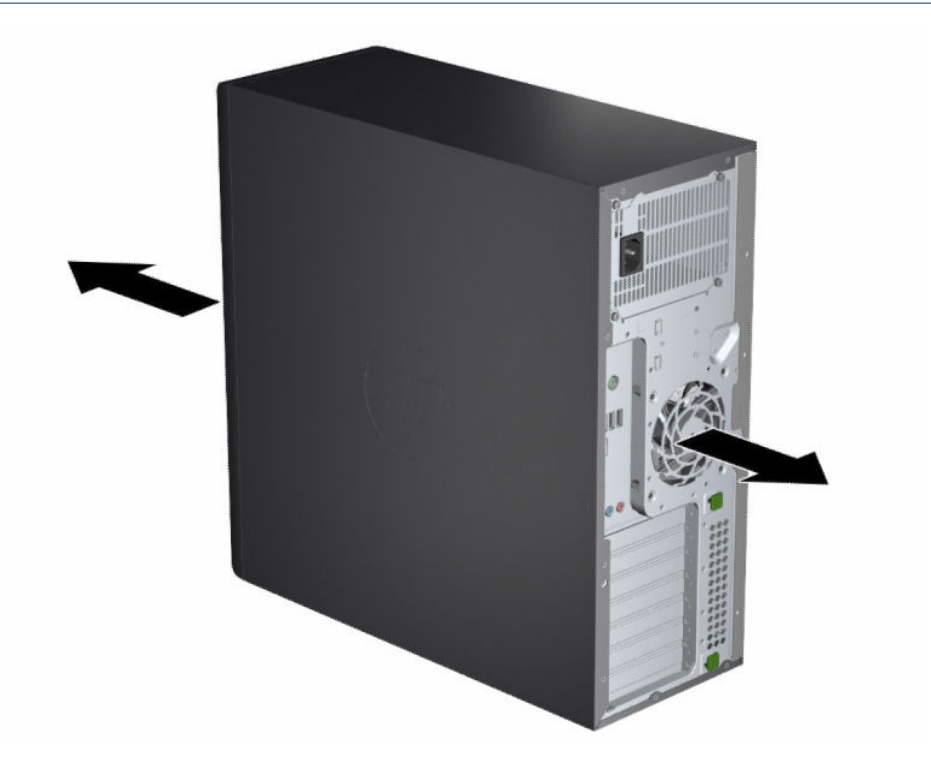

- Upewnij się, że temperatura otoczenia mieści się w dozwolonym zakresie. Aby znaleźć specyfikacje komputera, patrz [Specyfikacje produktu](#page-14-0) na stronie 9.
- W przypadku instalacji w szafie sprawdź szafę pod kątem odpowiedniej wentylacji i upewnij się, że temperatura otoczenia w szafie nie wykracza poza podany zakres.

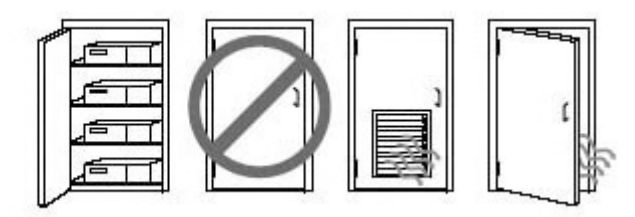

<span id="page-17-0"></span>● Nigdy nie należy zmniejszać przepływu powietrza wlotowego lub wylotowego komputera poprzez blokowanie otworów wentylacyjnych lub wlotów powietrza.

# Procedury konfiguracyjne

Przeczytaj ten rozdział, aby dowiedzieć się, jak skonfigurować komputer.

- $\triangle$  OSTRZEŻENIE! Aby ograniczyć ryzyko porażenia prądem elektrycznym:
	- Kabel zasilający należy podłączać do gniazdka sieci elektrycznej znajdującego się w łatwo dostępnym miejscu.
	- Jeśli wtyczka kabla zasilającego jest 3-bolcowa, należy ją podłączyć do uziemionego, 3-stykowego gniazdka sieci elektrycznej.
- UWAGA: Jeśli komputer jest wyposażony w zasilacz o mocy ponad 1100 W, może wymagać mocniejszego zasilania niż może dostarczyć źródło zasilania w typowym biurze i może wymagać sprawdzenia zgodności złącza ściennego w infrastrukturze budynku. Szczegółowe informacje można znaleźć w publikacji *Site Preparation Guide* (Instrukcja przygotowania miejsca instalacji) dostępnej pod adresem [http://www.hp.com/support.](http://www.hp.com/support) Postępuj zgodnie z instrukcjami, aby znaleźć swój produkt, a następnie wybierz opcję Podręczniki użytkownika.

Aby zainstalować komputer:

- 1. Podłącz mysz, klawiaturę i kabel zasilający do komputera.
- 2. Podłącz monitor do komputera.
- 3. Podłącz pozostałe urządzenia peryferyjne (np. drukarkę) zgodnie z dołączonymi do nich instrukcjami.
- 4. Podłącz kabel sieciowy do komputera oraz routera sieciowego lub innego urządzenia sieci LAN.
- 5. Podłącz kabel zasilający komputera i kabel zasilający monitora do gniazda sieci elektrycznej.

# Dodawanie monitorów

W tym rozdziale opisano sposób dodawania monitorów do komputera.

## Planowanie dodatkowych monitorów

Przeczytaj ten rozdział, aby uzyskać informacje wymagane przed dodaniem monitorów do komputera.

Wszystkie karty graficzne dostarczane z komputerami HP serii Z obsługują jednocześnie dwa monitory (patrz Podłączanie i [konfiguracja monitorów](#page-21-0) na stronie 16). Dostępne są też karty obsługujące więcej niż dwa monitory. Przebieg procesu dodawania monitorów zależy od używanych kart graficznych oraz rodzaju i liczby dodawanych monitorów.

Przy planowaniu podłączenia dodatkowych monitorów wykorzystaj poniższy proces.

- 1. Ustal potrzeby w zakresie monitorów.
	- Określ, ile monitorów będzie potrzebnych.
	- Określ wymaganą wydajność grafiki.
	- Zwróć uwagę na typ złącza karty graficznej zastosowanego w każdym z monitorów. Firma HP dostarcza karty graficzne z interfejsem DisplayPort™ (DP) i DVI-D, można jednak korzystać z adapterów i kart wyprodukowanych przez inne firmy, aby podłączyć inne typy interfejsów graficznych, jak DVI-I, HDMI lub VGA.
	- WSKAZÓWKA: Niektóre adaptery do sprzętu starszego typu mogą być droższe od innych. Warto porównać koszty nabycia adapterów z kosztami zaopatrzenia się w nowszy monitor, który nie wymaga adapterów.
- 2. Ustal, czy są potrzebne dodatkowe karty graficzne.
	- Sprawdź w dokumentacji karty graficznej, ile monitorów można do niej podłączyć.

Konieczne może okazać się nabycie adapterów, aby dopasować wyjście karty do złącza monitora. Zobacz [Dopasowywanie kart graficznych do](#page-19-0) złączy monitora na stronie 14.

- Jeżeli to konieczne, zaopatrz się w nową kartę graficzną, aby móc podłączyć dodatkowe monitory.
- WAŻNE: Karty graficzne nowszej generacji obsługują tylko protokoły z wyjściem cyfrowym. Tradycyjne wyjścia analogowe (VGA, DVI-A lub DVI-I podłączone do monitora DVI-A) mogą być podłączone tylko za pomocą adaptera aktywnego.
- UWAGA: Monitory o rozdzielczości ponad 1920 × 1200 pikseli przy 60 Hz wymagają karty graficznej z wyjściem Dual Link DVI (DL-DVI) lub DisplayPort. Aby uzyskać rozdzielczość własną w standardzie DVI, należy korzystać z kabli DL-DVI, a nie ze standardowych kabli DVI-I lub DVI-D.

Komputery HP mogą nie obsługiwać niektórych kart graficznych. Przed zakupem upewnij się, że nowa karta graficzna jest obsługiwana. Zobacz [Wyszukiwanie obsługiwanych kart graficznych](#page-19-0) na stronie 14.

Niektóre karty graficzne mogą obsługiwać kilka monitorów przez zwielokrotnienie sygnału monitora na kilka wyjść. Ta konfiguracja może powodować zmniejszenie wydajności grafiki. Zapoznaj się z dokumentacją karty graficznej lub wyszukaj informacje o karcie zgodnie z procedurą opisaną w części [Wyszukiwanie obsługiwanych kart graficznych](#page-19-0) na stronie 14.

Sprawdź, czy sygnał wyjściowy karty jest zgodny z sygnałem wejściowym wymaganym dla monitorów. (Zobacz [Określenie wymagań odnośnie podłączenia monitora](#page-20-0) na stronie 15.)

Różne modele komputerów HP serii Z mają różne ograniczenia wymiarów fizycznych, prędkości danych i mocy dostępnej dla dodatkowych kart graficznych. Zapoznaj się z opisem identyfikacji gniazda karty rozszerzeń w Skróconej specyfikacji, aby upewnić się, że nowa karta graficzna będzie działać w danym komputerze. Aby uzyskać dostęp do Skróconej specyfikacji, przejdź na stronę [http://www.hp.com/go/quickspecs/.](http://www.hp.com/go/quickspecs/)

- 3. Jeżeli chcesz dodać nową kartę lub nowe karty graficzne:
	- a. Ustal, która z obsługiwanych kart graficznych najlepiej zaspokoi Twoje potrzeby w zakresie liczby monitorów, zgodności z monitorami, których planujesz użyć oraz wydajności.
	- b. Upewnij się, że posiadasz właściwe sterowniki dla posiadanej karty. Aby uzyskać dostęp do sterowników kwalifikowanych przez HP, przejdź na stronę [http://www.hp.com/support,](http://www.hp.com/support) wybierz

opcję Oprogramowanie i sterowniki, a następnie postępuj zgodnie z instrukcjami wyświetlanymi na ekranie.

- <span id="page-19-0"></span>c. Zainstaluj kartę graficzną, postępując zgodnie z instrukcjami wideo dla komputera dostępnymi pod adresem [https://www.youtube.com/hpsupport.](https://www.youtube.com/hpsupport)
- d. Skonfiguruj monitor. Aby uzyskać więcej informacji, zobacz Pomoc systemu Windows® lub przejdź na stronę [http://www.microsoft.com.](http://www.microsoft.com)

W celu skonfigurowania monitora w systemie Linux często można skorzystać z narzędzia do konfigurowania kart graficznych (na przykład NVIDIA® nvidia-settings). W niektórych nowszych wersjach systemu Linux® konieczne jest zmodyfikowanie preferencji systemu menedżera okien (na przykład Gnome 3).

WSKAZÓWKA: Aby uprościć rozwiązywanie ewentualnych problemów, włącz pierwszy monitor i upewnij się, że działa prawidłowo, po czym włącz kolejny monitor.

### Wyszukiwanie obsługiwanych kart graficznych

Uzyskaj informację o tym, gdzie znaleźć karty graficzne obsługiwane przez komputer.

Aby uzyskać informacje na temat kart graficznych obsługiwanych przez używany komputer:

- 1. Przejdź na stronę [http://www.hp.com/go/quickspecs.](http://www.hp.com/go/quickspecs)
- 2. Wybierz opcję Search active QuickSpecs (Wyszukaj aktywne skrócone specyfikacje), a następnie Desktops & Workstations (Komputery stacjonarne i stacje robocze).
- 3. Wybierz swój model, aby wyświetlić specyfikacje.
- 4. Wybierz łącze Technical Specifications-Graphics (Dane techniczne-Grafika), aby wyświetlić szczegółowe informacje techniczne o obsługiwanych kartach graficznych, w tym dane informujące o liczbie monitorów obsługiwanych przez kartę, informacje o złączach, zużyciu energii, sterownikach i inne szczegółowe informacje.
- UWAGA: Niektóre karty graficzne mogą nie obsługiwać określonych nadajników-odbiorników wideo i adapterów. Szczegółowe informacje można znaleźć w dokumentacji karty graficznej.

## Dopasowywanie kart graficznych do złączy monitora

W tabeli przedstawiono różne scenariusze instalacji monitora. Należy korzystać z ilustracji, która najdokładniej odzwierciedla wygląd posiadanego komputera.

#### Tabela 3-1 Karty graficzne i złącza monitora

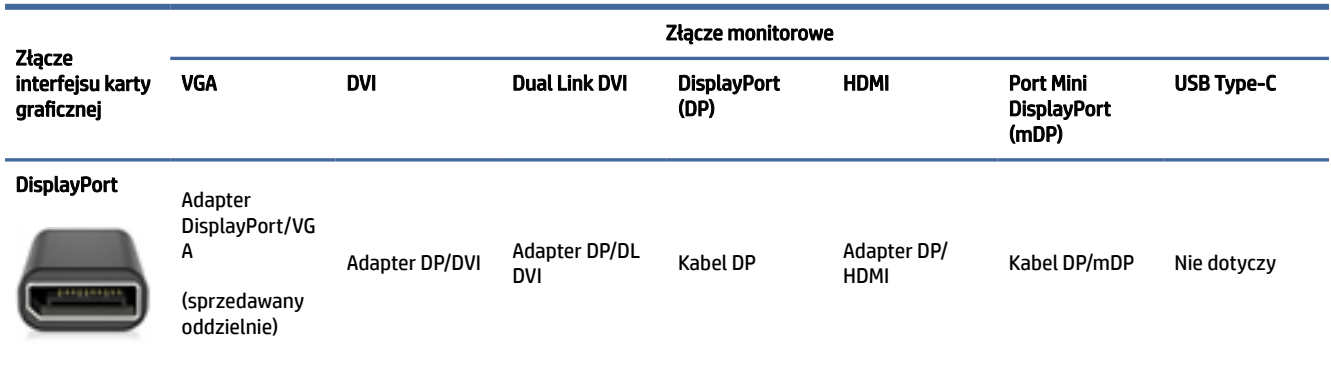

<span id="page-20-0"></span>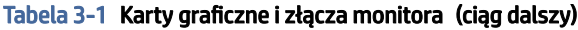

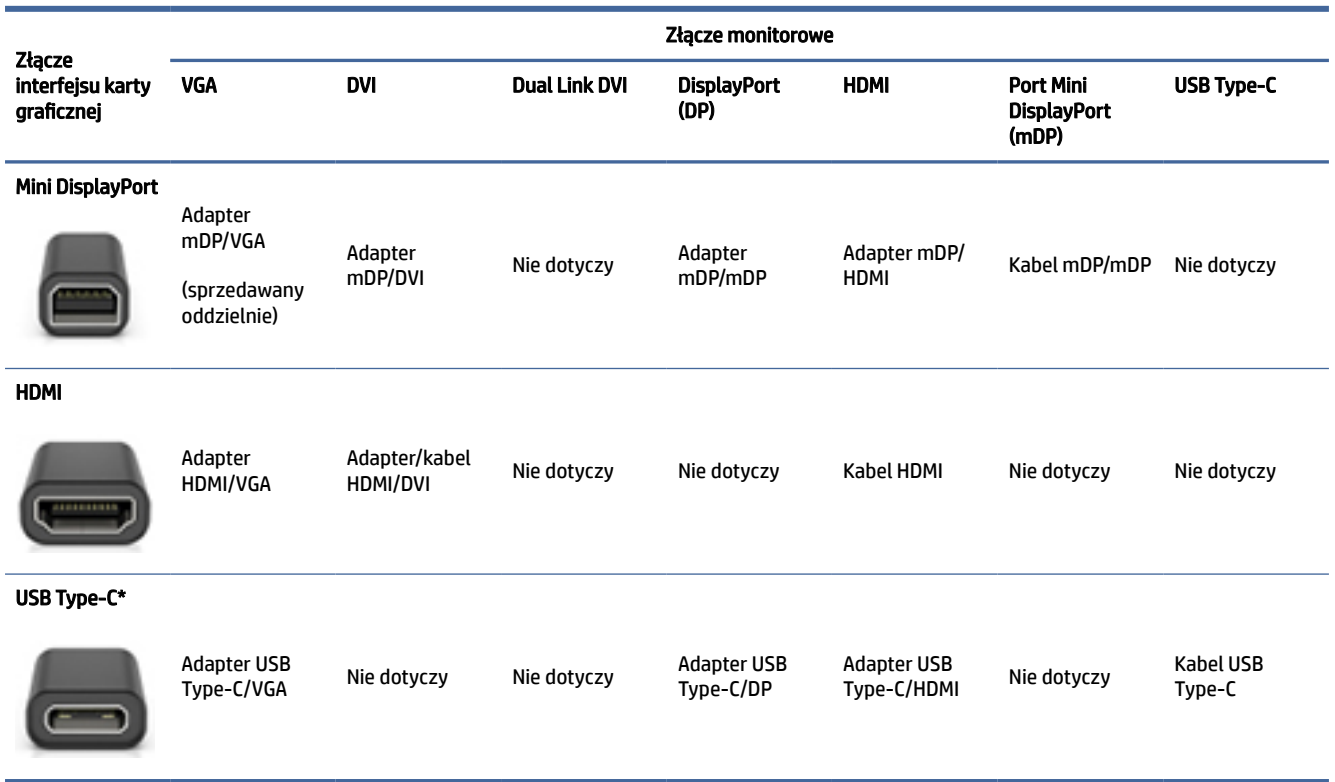

\*Port USB Type-C obsługiwany przez komputer, patrz [Funkcje komputera](#page-9-0) na stronie 4.

**EX** UWAGA: Karty graficzne HP zwykle nie zawierają adapterów kabla monitora.

Złącza DisplayPort mają najwyższą wydajność, złącza VGA — najniższą.

### Określenie wymagań odnośnie podłączenia monitora

Przed podłączeniem monitora do komputera należy upewnić się, że te wymagania zostały spełnione.

Jeśli karta graficzna ma cztery złącza DisplayPort, do każdego z nich można podłączyć monitor. Jeżeli to konieczne, zastosuj odpowiednią przejściówkę. Więcej informacji na temat różnych kart graficznych można znaleźć w rozdziale [Dopasowywanie kart graficznych do](#page-19-0) złączy monitora na stronie 14.

MultiStream Transport (MST) to metoda służąca do podłączania wielu monitorów do jednego złącza DisplayPort.

Mimo, że wiele kart graficznych NVIDIA ma więcej niż cztery wyjścia monitorowe, jednocześnie można korzystać tylko z czterech z nich. W celu podłączenia do wielu portów jednocześnie można użyć MST.

Karty graficzne AMD® obsługują wszystkie dostępne wyjścia monitora. Maksymalna liczba monitorów zależy od konkretnej karty graficznej. Zapoznaj się z dokumentacją karty graficznej i monitora, aby uzyskać dodatkowe szczegółowe informacje.

UWAGA: Do połączenia monitorów w konfiguracji MST niezbędne są monitory obsługujące standard MST lub koncentrator z obsługą MST. Zapoznaj się z dokumentacją karty graficznej i monitora, aby uzyskać dodatkowe informacje na ten temat.

## <span id="page-21-0"></span>Podłączanie i konfiguracja monitorów

Przeczytaj ten rozdział, aby dowiedzieć się, w jaki sposób podłączać i konfigurować monitory.

- WAGA: Do obsługiwanych kart graficznych można zazwyczaj podłączyć co najmniej dwa monitory, zgodnie z opisem podanym w niniejszym rozdziale. Niektóre z obsługiwanych kart umożliwiają podłączenie większej liczby monitorów. Szczegółowe informacje można znaleźć w dokumentacji karty graficznej.
- UWAGA: Komputer użytkownika może się nieznacznie różnić od komputera pokazanego na ilustracji w tym rozdziale.
	- 1. Podłącz adaptery kabla monitora (w razie potrzeby) do komputera, a następnie podłącz właściwe kable monitorów do tych adapterów lub bezpośrednio do karty graficznej.

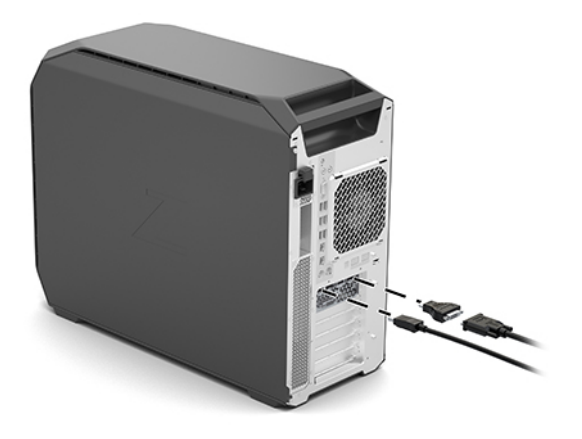

2. Podłącz drugi koniec przewodów do monitorów.

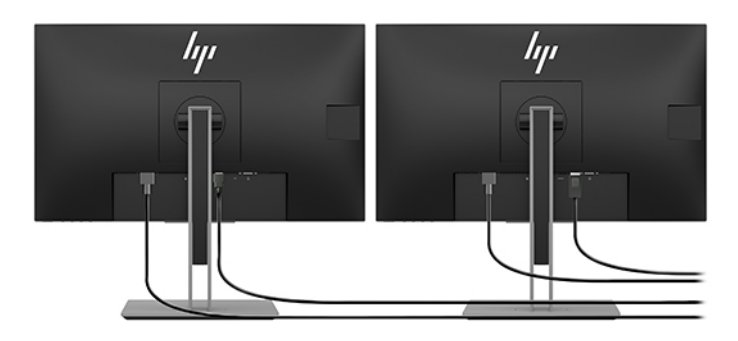

- 3. Podłącz końcówkę przewodu zasilającego monitora do monitora, a drugą końcówkę do gniazda elektrycznego.
- 4. Skonfiguruj monitor. Aby uzyskać więcej informacji, zobacz Pomoc systemu Windows lub przejdź na stronę [http://www.microsoft.com.](http://www.microsoft.com)

W celu skonfigurowania monitora w systemie Linux często można skorzystać z narzędzia do konfigurowania kart graficznych (na przykład NVIDIA nvidia-settings). W niektórych nowszych wersjach systemu Linux konieczne jest zmodyfikowanie preferencji systemu menedżera okien (na przykład Gnome 3).

## <span id="page-22-0"></span>Korzystanie z narzędzia konfiguracji karty graficznej innej firmy

Do kart graficznych innych firm może być dołączone narzędzie konfiguracji monitorów. Po zainstalowaniu takie narzędzie zostaje zintegrowane z systemem operacyjnym. Narzędzie umożliwia skonfigurowanie na komputerze wielu monitorów.

Szczegółowe informacje można znaleźć w dokumentacji używanej karty graficznej.

**EX** UWAGA: Niektóre narzędzia konfiguracyjne innych firm wymagają, aby przed ich użyciem włączyć monitory w systemie Windows. Zobacz dokumentację karty graficznej, aby uzyskać więcej informacji, a w celu pobrania sterowników do karty graficznej przejdź na stronę [http://www.hp.com/support.](http://www.hp.com/support)

### Dostosowywanie monitora (system Windows)

Można ręcznie wybrać lub zmienić model monitora, częstotliwość odświeżania, rozdzielczość ekranu, ustawienia kolorów, rozmiar czcionek oraz ustawienia zarządzania energią.

Aby zmienić ustawienia ekranu:

- 1. Kliknij przycisk Start, wybierz opcję Ustawienia, wybierz opcję System, a następnie wybierz opcję Ekran.
	- $-\mathsf{lub}$  —
- 2. Kliknij prawym przyciskiem myszy na pulpicie i wybierz opcję Ustawienia ekranu.

Więcej informacji na temat dostosowywania wyświetlacza można znaleźć w następujących zasobach:

- dokumentacja online dostarczona wraz z narzędziem karty graficznej;
- dokumentacja dołączona do monitora

# Instalacja opcjonalnych elementów

W niektórych modelach komputerów możliwe jest zainstalowanie dodatkowych podzespołów (np. pamięci, dysków twardych, napędów optycznych, kart PCIe lub drugiego procesora).

- Aby obejrzeć szkoleniowe filmy wideo na temat instalacji podzespołów, przejdź pod adres [https://www.youtube.com/hpsupport.](https://www.youtube.com/hpsupport)
- Instrukcje instalacji oraz informacje techniczne można znaleźć w *Podręczniku konserwacji i serwisowania*  komputera na stronie [http://www.hp.com/support.](http://www.hp.com/support) Postępuj zgodnie z instrukcjami, aby znaleźć swój produkt, a następnie wybierz opcję Podręczniki użytkownika.

# Bezpieczeństwo

Niektóre komputery HP są wyposażone w zamek na bocznym panelu dostępowym. Klucz do tego zamka jest wysyłany przyczepiony do tylnego panelu obudowy komputera.

Dodatkowe zabezpieczenia zmniejszają ryzyko kradzieży i ostrzegają o próbach otwarcia obudowy. Informacje na temat dodatkowych zabezpieczeń sprzętowych i programowych dostępnych dla posiadanego komputera można znaleźć w *Podręczniku konserwacji i serwisowania* dostępnym na stronie [http://www.hp.com/support.](http://www.hp.com/support) Postępuj zgodnie z instrukcjami, aby znaleźć swój produkt, a następnie wybierz opcję Podręczniki użytkownika.

# <span id="page-23-0"></span>Recykling produktu

Firma HP zachęca klientów do recyklingu zużytego sprzętu elektronicznego, oryginalnych kaset drukarek HP oraz akumulatorów.

Informacje na temat recyklingu elementów i produktów HP zamieszczono pod adresem [http://www.hp.com/go/recycle.](http://www.hp.com/go/recycle)

## <span id="page-24-0"></span>Tworzenie kopii zapasowych, przywracanie i odzyskiwanie danych 4

Za pomocą narzędzi systemu Windows lub oprogramowania HP można wykonać kopię zapasową danych, utworzyć punkt przywracania, zresetować komputer, utworzyć nośnik odzyskiwania lub przywrócić komputer do stanu fabrycznego. Wykonanie tych standardowych procedur może szybciej przywrócić komputer do stanu roboczego.

- WAŻNE: Bateria tabletu musi być naładowana w co najmniej 70% przed rozpoczęciem wykonywania procedur odzyskiwania na tablecie.
- WAŻNE: W przypadku tabletu z odłączaną klawiaturą przed rozpoczęciem procesu odzyskiwania podłącz tablet do klawiatury.

# Wykonywanie kopii zapasowej informacji i tworzenie nośnika odzyskiwania danych

Te metody tworzenia nośnika odzyskiwania danych oraz kopii zapasowych są dostępne tylko w wybranych produktach.

### Tworzenie kopii zapasowej za pomocą narzędzi systemu Windows

HP zaleca wykonanie kopii zapasowej danych natychmiast po pierwszej konfiguracji. To zadanie można wykonać przy użyciu programu Kopia zapasowa systemu Windows lokalnie do zewnętrznego napędu USB lub przy użyciu narzędzi online.

- WAŻNE: Jedynie system Windows pozwala na tworzenie kopii zapasowych informacji osobistych. Aby uniknąć utraty danych, zaplanuj regularne tworzenie kopii zapasowych.
- UWAGA: Jeśli dostępna pamięć masowa nie przekracza 32 GB, funkcja Przywracanie systemu firmy Microsoft® jest domyślnie wyłączona.

## Używanie narzędzia HP Cloud Recovery Download Tool do tworzenia nośnika odzyskiwania danych (tylko wybrane produkty)

Można użyć narzędzia HP Cloud Recovery Download Tool, aby utworzyć nośnik HP Recovery na rozruchowym napędzie flash USB.

Szczegóły można znaleźć w następującej lokalizacji:

- **▲** Przejdź do strony [http://www.hp.com/support,](http://www.hp.com/support) wyszukaj pozycję HP Cloud Recovery, a następnie wybierz wynik pasujący do rodzaju posiadanego komputera.
- UWAGA: Jeśli nie można samodzielnie utworzyć nośnika odzyskiwania danych, skontaktuj się z pomocą techniczną w celu uzyskania pomocy dotyczącej uzyskiwania dysków do odzyskiwania. Przejdź do strony [http://www.hp.com/support,](http://www.hp.com/support) wybierz odpowiedni kraj/region i postępuj zgodnie z instrukcjami wyświetlanymi na ekranie.

<span id="page-25-0"></span>**WAŻNE:** Firma HP zaleca wykonanie instrukcji Metody przywracania i odzyskiwania na stronie 20 w celu przywrócenia komputera przed uzyskaniem i użyciem dysków HP Recovery. Użycie ostatniej kopii zapasowej może przywrócić komputer do stanu roboczego szybciej niż przy użyciu dysków HP Recovery. Po przywróceniu systemu ponowne zainstalowanie wszystkich programów systemu operacyjnego zwolnionych od pierwszego zakupu może być procesem długotrwałym.

# Odtwarzanie i odzyskiwanie systemu

Istnieje kilka narzędzi, które umożliwiają odzyskanie systemu w systemie Windows i poza nim, jeśli pulpit nie może zostać załadowany.

Firma HP zaleca, aby podjąć próbę odzyskania systemu za pomocą programu Metody przywracania i odzyskiwania na stronie 20.

#### Tworzenie przywracania systemu

Przywracanie systemu jest dostępne w systemie Windows. Oprogramowanie Przywracanie systemu umożliwia automatyczne lub ręczne tworzenie punktów przywracania lub migawek plików systemowych i ustawień na komputerze w określonym momencie.

W przypadku korzystania z funkcji Przywracanie systemu komputer przywraca stan komputera do stanu z momentu, w którym wykonano punkt przywracania. Pliki osobiste i dokumenty nie powinny być naruszone.

### Metody przywracania i odzyskiwania

Po zastosowaniu pierwszej metody wykonaj test, aby sprawdzić, czy problem ustąpił, przed przejściem do następnej metody, która może być już niepotrzebna.

- 1. Uruchom program Przywracanie systemu firmy Microsoft.
- 2. Uruchom funkcję Resetuj ustawienia komputera do stanu początkowego.
- <sup>2</sup> UWAGA: Skorzystanie z opcji Usuń wszystko, a następnie Całkowicie wyczyść dysk może zająć kilka godzin i spowoduje usunięcie z komputera wszystkich informacji. To najbezpieczniejszy sposób przywracania stanu początkowego komputera.
- 3. Odzyskaj z nośnika HP Recovery. Aby uzyskać więcej informacji, zobacz sekcję Odzyskiwanie z nośników HP Recovery na stronie 20.

Więcej informacji o dwóch pierwszych metodach można znaleźć w aplikacji Uzyskaj pomoc:

Wybierz przycisk Start, wybierz opcję Wszystkie aplikacje (tylko wybrane produkty), wybierz aplikację Uzyskaj pomoc, a następnie wprowadź zadanie, które chcesz wykonać.

UWAGA: Do uzyskania dostępu do aplikacji Uzyskaj pomoc potrzebne jest połączenie internetowe.

### Odzyskiwanie z nośników HP Recovery

Możesz skorzystać z nośnika HP Recovery do odzyskania oryginalnego systemu operacyjnego i zainstalowanych fabrycznie programów. W wybranych produktach można go utworzyć na rozruchowym napędzie flash USB za pomocą narzędzia HP Cloud Recovery Download Tool.

<span id="page-26-0"></span>[Szczegółowe informacje zawiera część Używanie narzędzia HP Cloud Recovery Download Tool do](#page-24-0) tworzenia nośnika odzyskiwania danych (tylko wybrane produkty) na stronie 19.

<sup>2</sup> UWAGA: Jeśli nie można samodzielnie utworzyć nośnika odzyskiwania danych, skontaktuj się z pomocą techniczną w celu uzyskania pomocy dotyczącej uzyskiwania dysków do odzyskiwania. Przejdź do strony [http://www.hp.com/support,](http://www.hp.com/support) wybierz odpowiedni kraj/region i postępuj zgodnie z instrukcjami wyświetlanymi na ekranie.

Aby odzyskać system:

- **▲** Włóż nośnik HP Recovery i uruchom ponownie komputer.
- UWAGA: Firma HP zaleca wykonanie instrukcji [Metody przywracania i](#page-25-0) odzyskiwania na stronie 20 w celu przywrócenia komputera przed uzyskaniem i użyciem dysków HP Recovery. Użycie ostatniej kopii zapasowej może przywrócić komputer do stanu roboczego szybciej niż przy użyciu dysków HP Recovery. Po przywróceniu systemu ponowne zainstalowanie wszystkich programów systemu operacyjnego zwolnionych od pierwszego zakupu może być procesem długotrwałym.

### Zmiana kolejności rozruchu komputera

Jeśli komputer nie uruchamia się przy użyciu nośnika HP Recovery, można zmienić kolejność rozruchu komputera, czyli kolejność na liście urządzeń w systemie BIOS z informacjami o rozruchu. Można wybrać napęd optyczny lub napęd flash USB w zależności od lokalizacji nośnika HP Recovery.

WAŻNE: W przypadku tabletu z odłączaną klawiaturą przed wykonaniem tych czynności podłącz tablet do klawiatury.

Aby zmienić kolejność rozruchu:

- 1. Włóż nośnik HP Recovery.
- 2. Wejdź do menu Uruchamiania systemu.
	- W przypadku komputerów lub tabletów z podłączaną klawiaturą włącz lub ponownie uruchom komputer lub tablet, szybko naciśnij klawisz esc, a następnie naciśnij klawisz f9, aby wyświetlić opcje rozruchu.
	- W przypadku tabletów bez klawiatury włącz lub uruchom ponownie tablet, szybko naciśnij i przytrzymaj przycisk zwiększania głośności dźwięku, a następnie wybierz klawisz f9

 $-\ln b -$ 

Włącz lub uruchom ponownie tablet, szybko naciśnij i przytrzymaj przycisk zmniejszania głośności, a następnie wybierz klawisz f9.

3. Wybierz napęd optyczny lub napęd flash USB, z którego chcesz uruchomić komputer, a następnie postępuj zgodnie z instrukcjami wyświetlanymi na ekranie.

### Korzystanie z rozwiązania HP Sure Recover (tylko wybrane produkty)

Wybrane modele komputerów są skonfigurowane z zastosowaniem HP Sure Recover, czyli rozwiązania do odzyskiwania systemu operacyjnego komputera wbudowanego w sprzęt i oprogramowanie. Rozwiązanie HP Sure Recover może w pełni przywrócić obraz systemu operacyjnego komputera HP bez zainstalowanego oprogramowania do odzyskiwania.

Korzystając z rozwiązania HP Sure Recover, administrator lub użytkownik może przywrócić system i zainstalować:

- najnowszą wersję systemu operacyjnego,
- sterowniki urządzeń właściwe dla danej platformy,
- aplikacje w przypadku obrazu niestandardowego.

Aby uzyskać dostęp do najnowszej dokumentacji dotyczącej rozwiązania HP Sure Recover, przejdź do strony [http://www.hp.com/support.](http://www.hp.com/support) Postępuj zgodnie z instrukcjami wyświetlanymi na ekranie, aby znaleźć produkt i dokumentację.

# <span id="page-28-0"></span>5 Konfiguracja systemu Linux

W tym rozdziale opisano sposób konfiguracji i przywracania systemu operacyjnego Linux.

- WAŻNE: Wszelkie urządzenia opcjonalne lub urządzenia innych firm należy podłączyć do komputera dopiero po pomyślnym zainstalowaniu systemu operacyjnego. Dodawanie sprzętu może spowodować błędy i uniemożliwić prawidłowe zainstalowanie systemu operacyjnego.
- UWAGA: Po skonfigurowaniu systemu operacyjnego należy sprawdzić, czy zainstalowano najnowsze [wersje systemu BIOS, sterowników i aktualizacji oprogramowania. Zobacz Aktualizowanie komputera](#page-31-0) na stronie 26.

# Systemy typu Linux-ready

Opcja Linux-ready zapewnia system ze wstępnie załadowanym systemem operacyjnym o minimalnej funkcjonalności (na przykład FreeDOS). Jest ona wykorzystywana w sytuacji, w której klient zainstaluje system operacyjny po dostarczeniu komputera. Ta opcja nie obejmuje żadnej licencji na jakikolwiek system operacyjny.

Opcja Linux-ready nie obejmuje systemu operacyjnego Linux, który użytkownik musi zapewnić samodzielnie. Komercyjną dystrybucję Linuksa można nabyć od sprzedawców takich jak Red Hat® i SUSE. Różne inne dystrybucje Linuksa są dostępne bezpłatnie (na przykład Ubuntu). Informację o sprawdzonych przez HP konfiguracjach i systemach operacyjnych zamieszczono pod adresem [http://www.hp.com/support/linux\\_hardware\\_matrix.](http://www.hp.com/support/linux_hardware_matrix)

# Konfiguracja systemu Red Hat Enterprise Linux (RHEL)

Różne wersje systemu RHEL są certyfikowane i obsługiwane przez firmę Red Hat na komputerach HP.

Szczegółowe informacje na temat obsługi RHEL dla określonej platformy znajdziesz w sekcji *Linux Hardware Matrix for HP Workstations* (Zestawienie konfiguracji sprzętowych dla stacji roboczych HP z systemem Linux) pod adresem [http://www.hp.com/support/linux\\_hardware\\_matrix.](http://www.hp.com/support/linux_hardware_matrix)

Aby uzyskać informacje na temat certyfikatów Red Hat® dla komputerów HP, przejdź na stronę [https://access.redhat.com/ecosystem,](https://access.redhat.com/ecosystem) wybierz pozycję **Certified Hardware (Certyfikowany sprzęt)**, a następnie postępuj zgodnie z instrukcjami wyświetlanymi na ekranie.

Dodatkowo, jeśli firma HP przetestowała i dostarczyła w pakiecie ze stacją roboczą HP sterowniki własnościowe firm trzecich zgodne z systemem Red Hat Enterprise Linux, można je uzyskać bezpośrednio [z poziomu](#page-29-0) <http://www.hp.com/support>[, zgodnie z opisem w części Własnościowe sterowniki kart graficznych](#page-29-0) na stronie 24.

# Konfiguracja systemu SUSE Linux Enterprise Desktop (SLED)

Różne wersje systemu SLED są certyfikowane i obsługiwane przez firmę SUSE na komputerach HP.

Więcej informacji można znaleźć na stronie wyszukiwania biuletynu certyfikacji SUSE pod adresem [https://www.suse.com/yessearch/Search.jsp.](https://www.suse.com/yessearch/Search.jsp)

<span id="page-29-0"></span>Dodatkowo, jeśli firma HP przetestowała i dostarczyła w pakiecie ze stacją roboczą HP sterowniki własnościowe firm trzecich zgodne z systemem SUSE Linux Enterprise Desktop, można je uzyskać bezpośrednio z poziomu [http://www.hp.com/support,](http://www.hp.com/support) zgodnie z opisem w części Własnościowe sterowniki kart graficznych na stronie 24.

# Konfiguracja systemu Ubuntu

Różne wersje systemu Ubuntu są certyfikowane i obsługiwane przez firmę Canonical na komputerach HP.

Więcej informacji można znaleźć na stronie wyszukiwania sprzętu certyfikowanego dla systemu Ubuntu Desktop pod adresem [http://www.ubuntu.com/certification/desktop,](http://www.ubuntu.com/certification/desktop) na której można wyszukać swój komputer. System Ubuntu jest dostępny bezpłatnie pod adresem [http://www.ubuntu.com.](http://www.ubuntu.com)

### Sterowniki graficzne typu open source

Większość dystrybucji systemu operacyjnego Linux obsługuje sprzęt graficzny za pomocą kombinacji technologii oprogramowania wbudowanego w jądro i aplikacji graficznych wyższego poziomu, takich jak serwery graficzne (Xorg, Wayland) i menedżery wyświetlania (Gnome, KDE).

Zachowanie sprzętu graficznego zależy od konfiguracji w uruchomionym jądrze oraz danych synchronizacji uzyskanych przez dołączony sprzęt wyświetlający. Gdy jądro nie może prawidłowo skalibrować inicjalizacji sprzętu graficznego względem dostępnego sprzętu wyświetlającego, mogą być wyświetlane zniekształcone lub puste ekrany.

Interakcje ze sterownikami kart graficznych typu open source mogą wystąpić w następujących przypadkach:

- Sesje graficzne instalacji interaktywnej z pobranych nośników dystrybucji systemu Linux.
- Korzystanie z instalacji systemu Linux, które nie są uzupełnione o zapewnione przez dostawców własnościowe sterowniki kart graficznych.

Jeśli ekran wyświetlacza jest niezdatny do użytku firma HP zaleca, aby dodać do parametrów rozruchu jądra opcję nomodeset w celu wyłączenia możliwości określania trybów pracy przez sterownik i przyznania wyższego priorytetu alternatywnym zgodnym sterownikom ekranu. Zazwyczaj można dołączyć ten parametr na stałe (w przypadku modułów ładujących rozruchu z rodziny grub) do parametrów rozruchu jądra w plikach konfiguracyjnych zwykle dostępnych pod następującą ścieżką: /etc/default/grub. Omówienie parametrów ustawień modułów ładujących rozruchu można znaleźć w dokumentacji dystrybucji.

# Własnościowe sterowniki kart graficznych

Przeczytaj ten rozdział, aby uzyskać informacje o własnościowych sterownikach graficznych.

Większość komputerów HP można zamawiać z kartami graficznymi, które przeszły dokładną weryfikację w firmie HP. Lista obsługiwanych kart graficznych dostępna jest w sekcji *Linux Hardware Matrix for HP Workstations* (Zestawienie konfiguracji sprzętowych dla stacji roboczych HP z systemem Linux) pod adresem [http://www.hp.com/support/linux\\_hardware\\_matrix.](http://www.hp.com/support/linux_hardware_matrix)

<sup>2</sup> UWAGA: Nie wszystkie karty graficzne są dostępne dla każdego komputera. Ograniczenia dotyczą z reguły kart pobierających duże ilości energii i komputerów z zasilaczami o małej mocy.

HP obsługuje własnościowe sterowniki kart graficznych innych firm. W przypadku sterowników przetestowanych, przejdź do strony [http://www.hp.com/support,](http://www.hp.com/support) a następnie postępuj zgodnie z instrukcjami wyświetlanymi na ekranie, aby znaleźć swój produkt i zlokalizować dokumentację.

Sterowniki własnościowe nie stanowią standardowej części dystrybucji RHEL, SLED ani Ubuntu, ponieważ nie jest to oprogramowanie typu open-source. Wersje sterowników nowsze niż te, które dostępne są w witrynie pomocy technicznej HP, są dostępne bezpośrednio u dostawców.

# <span id="page-31-0"></span>6 Aktualizowanie komputera

Firma HP nieustannie pracuje nad udoskonaleniem oferowanych komputerów. Aby posiadany komputer wykorzystywał najnowsze rozszerzenia, firma HP zaleca regularne instalowanie najnowszych wersji systemu BIOS, sterowników i aktualizacji oprogramowania.

Po pomyślnym pierwszym uruchomieniu komputera należy postępować zgodnie z poniższymi wskazówkami, aby zagwarantować aktualność oprogramowania komputera:

- Sprawdź, czy na stacji roboczej jest zainstalowana najnowsza wersja systemu BIOS. Zobacz Aktualizowanie systemu BIOS na stronie 26.
- [Sprawdź, czy dysponujesz najnowszymi sterownikami. Zobacz Aktualizowanie sterowników urządzeń](#page-32-0) na stronie 27.
- Zapoznaj się z dostępnymi zasobami firmy HP. Zobacz [Pomoc techniczna online](#page-36-0) na stronie 31.
- Rozważ subskrypcję alertów związanych ze sterownikami, której można dokonać pod adresem [https://h41369.www4.hp.com/alerts-signup.php.](https://h41369.www4.hp.com/alerts-signup.php)

# Aktualizowanie systemu BIOS

Aby zapewnić optymalną pracę komputera, sprawdź zainstalowaną wersję systemu BIOS i uaktualnij ją w razie potrzeby.

### Określanie aktualnej wersji systemu BIOS

W tym rozdziale opisano sposób ustalania bieżącej wersji systemu BIOS.

Aby określić bieżącą wersję BIOS:

- 1. Naciśnij klawisz esc podczas rozruchu komputera.
- 2. Naciśnij kilka razy klawisz f10, aby wejść do programu Computer Setup (F10).
- 3. Wybierz opcję Main (Ekran główny), a następnie System Information (Informacje o systemie). Zanotuj wersję systemu BIOS komputera.
- UWAGA: Procedury aktualizacji systemu BIOS oraz ustawienia menu narzędzia Computer Setup (F10) BIOS opisano w publikacji *Instrukcja obsługi serwisowej i konserwacji* dostępnej pod adresem [http://www.hp.com/support.](http://www.hp.com/support) Postępuj zgodnie z instrukcjami, aby znaleźć swój produkt, a następnie wybierz opcję Podręczniki użytkownika.

### Aktualizowanie systemu BIOS

Postępuj zgodnie z instrukcjami, aby znaleźć i pobrać najnowszą dostępną wersję systemu BIOS z najnowszymi ulepszeniami.

- 1. Przejdź na stronę<http://www.hp.com/support>i wybierz swój produkt.
- 2. Wybierz pozycję Oprogramowanie i sterowniki i postępuj zgodnie z instrukcjami, aby znaleźć najnowszą wersję systemu BIOS dostępną dla komputera.
- <span id="page-32-0"></span>3. Porównaj wersję systemu BIOS swojego komputera z wersjami systemu BIOS na stronie internetowej (patrz [Określanie aktualnej wersji systemu BIOS](#page-31-0) na stronie 26). Jeśli wersja systemu BIOS dostępnego w witrynie sieci Web jest identyczna z wersją BIOS stacji roboczej, nie są wymagane dalsze czynności.
- 4. Jeśli wersja systemu BIOS na stronie internetowej jest nowsza od zainstalowanej, pobierz odpowiednią wersję dla swojego komputera. Postępuj zgodnie z instrukcjami w notach wydawniczych, aby przeprowadzić instalację.

# Aktualizowanie sterowników urządzeń

Przeczytaj ten rozdział, aby dowiedzieć się, jak zaktualizować sterowniki urządzeń.

W razie instalacji urządzenia peryferyjnego (np. drukarki, adaptera monitora lub karty sieciowej) należy sprawdzić, czy na komputerze zainstalowano najnowsze wersje sterowników urządzeń. Jeśli urządzenie zostało zakupione za pośrednictwem firmy HP, należy odwiedzić witrynę sieci Web firmy HP w celu pobrania najnowszych wersji sterowników urządzenia. Sterowniki zostały przetestowane pod kątem zgodności między urządzeniem a komputerem HP.

Jeśli urządzenie nie zostało zakupione od firmy HP, firma zaleca sprawdzić w swojej witrynie, czy urządzenie i jego sterowniki zostały sprawdzone pod kątem zgodności z komputerem HP. Jeśli żadne sterowniki nie są dostępne, należy odwiedzić witrynę sieci Web producenta urządzenia w celu pobrania najnowszych wersji sterowników.

Aby zaktualizować sterowniki urządzenia:

- 1. Przejdź na stronę<http://www.hp.com/support>i wybierz swój produkt.
- 2. Postępuj zgodnie z instrukcjami, aby znaleźć najnowsze wersje sterowników dostępne dla komputera.

W przypadku braku wymaganego sterownika odwiedź witrynę sieci Web producenta urządzenia peryferyjnego.

# <span id="page-33-0"></span>Konserwacja, diagnostyka i rozwiązywanie drobnych problemów 7

Ten rozdział zawiera informacje dotyczące konserwacji, diagnostyki i rozwiązywania drobnych problemów.

# Wyłączanie komputera

Aby poprawnie wyłączyć komputer, zamknij system operacyjny.

- WAŻNE: Przytrzymanie wciśniętego przycisku zasilania w celu wyłączenia komputera może spowodować utratę danych użytkownika i spowodować uszkodzenie urządzenia pamięci masowej. Jeśli system przestał działać stabilnie i nie ma innej możliwości, po ponownym uruchomieniu komputera daj systemowi dostatecznie dużo na czasu na pełny powrót do działania. Może to potrwać kilka minut, zwłaszcza w przypadku urządzeń pamięci masowej o dużej pojemności i urządzeń SSD.
	- **▲** Wybierz przycisk Start, wybierz przycisk Zasilania, a następnie wybierz opcję Zamknij.

# W przypadku wystąpienia problemów

Firma HP zaleca diagnozowanie i rozwiązywanie problemów w sposób sekwencyjny.

- Kontrola wzrokowa
- Migające diody lub kody dźwiękowe
- Podstawowe rozwiązywanie problemów, w tym użycie narzędzia HP PC Hardware Diagnostics
- Pomoc techniczna HP
- Przywracanie i odzyskiwanie systemu

Te strategie rozwiązywania problemów omówiono w poniższych sekcjach.

## W celu uzyskania dalszych informacji

Ten rozdział zawiera dodatkowe informacje dotyczące rozwiązywania problemów.

Dodatkowe informacje na temat usuwania problemów można znaleźć w wyczerpującej instrukcji *Maintenance and Service Guide* (Instrukcja konserwacji i serwisowania) (tylko w języku angielskim) dostępnej pod adresem [http://www.hp.com/support.](http://www.hp.com/support) Postępuj zgodnie z instrukcjami, aby znaleźć swój produkt, a następnie wybierz opcję Podręczniki użytkownika.

### Kontrola wzrokowa

Jeśli napotkasz problem z komputerem, monitorem lub oprogramowaniem, możesz skorzystać z zamieszczonej poniżej listy ogólnych sugestii, które są pomocne w wyodrębnieniu problemu i skupieniu się na nim przed podjęciem dalszych działań.

#### <span id="page-34-0"></span>Podczas uruchamiania systemu

W tym rozdziale opisano, co należy sprawdzić, jeśli komputer nie uruchamia się.

- Sprawdź, czy komputer jest podłączony do sprawnego gniazdka sieci elektrycznej.
- Przed uruchomieniem komputera wyjmij z niego wszelkie dyski optyczne oraz odłącz wszystkie napędy flash USB.
- Sprawdź, czy komputer jest włączony, a wskaźnik zasilania świeci.
- Jeśli został zainstalowany system operacyjny inny niż fabrycznie zainstalowany, upewnij się, że jest obsługiwany przez posiadaną stację roboczą, odwiedzając witrynę [http://www.hp.com/go/quickspecs.](http://www.hp.com/go/quickspecs)
- Sprawdź, czy panel wyświetlacza świeci.
- Jeśli używany jest opcjonalny monitor zewnętrzny:
	- Sprawdź, czy monitor jest podłączony do sprawnego gniazda sieci elektrycznej.
	- Sprawdź, czy wskaźnik zasilania monitora świeci.
	- Jeśli obraz na ekranie monitora jest ciemny, ustaw wyższy poziom jasności i kontrastu.

#### Podczas pracy

W tym rozdziale omówiono różne elementy, które umożliwiają sprawdzenie, czy podczas korzystania z komputera występują problemy.

- Sygnały dźwiękowe i migające kontrolki informują o kodach błędu, które pomagają zdiagnozować problem. Więcej informacji dotyczących interpretowania tych kodów można znaleźć w sekcji *Diagnostic light and audible (beep) codes* (Diagnostyczne wskaźniki świetlne i kody (sygnały) dźwiękowe) w *Podręczniku konserwacji i serwisowania* tego komputera.
- Naciśnij i przytrzymaj dowolny klawisz. Jeżeli system emituje sygnały dźwiękowe, oznacza to, że klawiatura działa prawidłowo.
- Sprawdź wszystkie kable pod kątem luźnych lub nieprawidłowych połączeń.
- Wznów komputer z trybu uśpienia, naciskając dowolny klawisz na klawiaturze lub przycisk zasilania. Jeżeli system jest w trybie wstrzymania, zamknij go, naciskając przycisk zasilania i przytrzymując go w tej pozycji przez co najmniej 4 sekundy. Następnie ponownie naciśnij przycisk zasilania, aby włączyć system.

Jeśli komputer nie wyłącza się, odłącz przewód zasilania, poczekaj kilka sekund, a następnie podłącz go ponownie. Jeśli system nie uruchomi się, naciśnij przycisk zasilania.

- Upewnij się, że zostały zainstalowane wszystkie wymagane sterowniki urządzeń. Przykładowo, jeśli została podłączona drukarka, należy zainstalować sterownik drukarki.
- Jeśli pracujesz w sieci, podłącz komputer do sieci za pomocą innego kabla. Jeśli nadal nie można się połączyć, problemem może być wtyczka sieciowa.
- Jeśli niedawno został dodany nowy sprzęt, odłącz go i sprawdź, czy wówczas komputer działa prawidłowo.
- Jeśli niedawno zostało zainstalowane nowe oprogramowanie, odinstaluj je i sprawdź, czy wówczas komputer działa prawidłowo.
- <span id="page-35-0"></span>● Jeśli panel wyświetlacza komputera typu all-in-one jest wygaszony, otwórz komputer i upewnij się, że oba końce kabla między płytą główną a panelem wyświetlacza są podłączone. Jeśli używana jest karta graficzna, sprawdź, czy została ona poprawnie zainstalowana.
- Zaktualizuj system BIOS. Nowa wersja systemu BIOS może obsługiwać nowe funkcje lub rozwiązać problem.
- W celu uzyskania bardziej szczegółowych informacji zapoznaj się z rozdziałem publikacji *Maintenance and Service Guide* (Instrukcja obsługi serwisowej i konserwacji) poświęconym rozwiązywaniu problemów. Publikację tę można znaleźć pod adresem sieci Web [http://www.hp.com/support.](http://www.hp.com/support) Postępuj zgodnie z instrukcjami, aby znaleźć swój produkt, a następnie wybierz opcję Podręczniki użytkownika.

#### Naprawa wykonywana przez klienta

W ramach programu Naprawa wykonywana przez klienta możesz zamówić część zamienną i zainstalować ją bez pomocy technicznej HP na miejscu.

Wykonywanie napraw przez klienta może być wymagane dla niektórych elementów. Aby uzyskać więcej informacji, przejdź na stronę<http://www.hp.com/go/selfrepair>i wybierz swój produkt.

UWAGA: Niektóre podzespoły nie mogą być naprawiane samodzielnie przez klienta i muszą być zwrócone do firmy HP do naprawy. Przed przystąpieniem do demontażu lub naprawy takich podzespołów należy skontaktować się telefonicznie z działem pomocy technicznej w celu uzyskania dalszych instrukcji.

## Migające diody lub kody dźwiękowe: interpretowanie kontrolek diagnostycznych POST i kodów dźwiękowych

Jeśli miga wskaźnik zasilania lub komputer emituje sygnały dźwiękowe, zapoznaj się z objaśnieniami oraz zalecanymi działaniami podanymi w instrukcji *Maintenance and Service Guide* (Instrukcja konserwacji i serwisowania) (tylko w języku angielskim).

### Rozwiązywanie podstawowych problemów

Ten rozdział zawiera podstawowe wskazówki dotyczące rozwiązywania problemów.

 $\triangle$  OSTRZEŻENIE! Gdy komputer jest podłączony do źródła prądu przemiennego, napięcie jest zawsze dostarczane do płyty systemowej. Ze względu na ryzyko porażenia elektrycznego bądź poparzenia, przed dotknięciem elementów wewnętrznych komputera należy wyjąć wtyczkę kabla zasilającego z gniazda elektrycznego oraz odczekać, aż wewnętrzne elementy komputera ostygną.

W przypadku wystąpienia problemów z komputerem należy zastosować odpowiednie rozwiązania opisane we wcześniejszych punktach i przedstawione tutaj w skróconej formie, aby przed skontaktowaniem się ze wsparciem technicznym spróbować zidentyfikować rzeczywisty problem.

- Jeśli ekran jest pusty, podłącz monitor do innego portu wideo w komputerze, o ile jest dostępny, lub wymień monitor na inny, o którym wiesz, że działa prawidłowo.
- Jeśli monitor jest podłączony za pomocą adaptera kabla (na przykład adaptera DP/DVI), należy zastąpić adapter takim, który na pewno działa prawidłowo.
- Jeśli pracujesz w sieci:
	- Użyj innego kabla sieciowego do podłączenia komputera do sieci.
	- Podłącz do sieci inny komputer przy użyciu innego kabla sieciowego.

<span id="page-36-0"></span>Jeśli problem nie został rozwiązany, gniazdo sieciowe w komputerze lub ścienne gniazdo sieciowe mogą być wadliwe.

- Jeśli ostatnio dodano do komputera nowe urządzenie, usuń je.
- Jeśli ostatnio zainstalowano nowe oprogramowanie, odinstaluj je.
- Jeśli urządzenie pamięci masowej USB jest podłączone do komputera, odłącz je.
- Jeśli komputer włączy się, ale system operacyjny się nie uruchomi, uruchom narzędzie ["przedrozruchowej" diagnostyki HP PC Hardware Diagnostics. Zobacz Korzystanie z](#page-38-0) narzędzia HP PC Hardware Diagnostics na stronie 33.

### Pomoc techniczna HP

W tym rozdziale omówiono różne sposoby kontaktowania się z pomocą techniczną HP.

#### Pomoc techniczna online

Zasoby w zakresie pomocy technicznej dostępne w trybie online obejmują narzędzia do rozwiązywania problemów oparte na sieci Web, bazy wiedzy technicznej, pliki sterowników i poprawek do pobrania, społeczności online oraz usługi powiadamiania o zmianach produktu.

Użytkownik ma również dostęp do następujących witryn sieci Web:

- [http://www.hp.com—](http://www.hp.com) zawiera użyteczne informacje o produkcie.
- [http://www.hp.com/support—](http://www.hp.com/support) zawiera najnowszą dokumentację online, pomoc techniczną na całym świecie i dostęp do oprogramowania i sterowników dla komputerów.

#### Obsługa klienta związana z naprawami komputerów

Aby wyszukać różnego rodzaju tematy dotyczące rozwiązywania problemów, należy wykonać poniższe czynności.

- 1. Przejdź na stronę [http://www.hp.com/support.](http://www.hp.com/support)
- 2. Wyszukaj swój produkt.
- 3. Wybierz opcję Rozwiązywanie problemów.
- 4. Wybierz problem, który zamierzasz rozwiązać.

#### Porady lub biuletyny i powiadomienia

Aby znaleźć porady lub biuletyny i powiadomienia, odwiedź witrynę pomocy technicznej HP.

- 1. Przejdź na stronę [http://www.hp.com/support.](http://www.hp.com/support)
- 2. Wybierz swój produkt.
- 3. Wybierz opcję Porady lub Biuletyny i powiadomienia.
- 4. Wybierz element do wyświetlenia.

#### Powiadomienia o zmianie produktu

Powiadomienia o zmianie produktu (PCN) są proaktywnymi powiadomieniami o zmianach produktów, przesyłanymi w ciągu 30–60 dni od momentu wprowadzenia zmiany w procesie produkcji.

<span id="page-37-0"></span>PCN zapewniają klientom powiadomienia o zmianach posiadanych produktów. Zmianą może być na przykład udostępnienie aktualizacji systemu BIOS, którą można będzie pobrać, zanim stanie się wymagana. Aby wyświetlić listę powiadomień PCN, przejdź na stronę Biuletyny i powiadomienia dla danego produktu.

#### Kontakt telefoniczny z pomocą techniczną

Zawsze może wystąpić problem wymagający pomocy technicznej. Przed skontaktowaniem się z pomocą techniczną należy wykonać poniższe czynności w celu przygotowania się.

- Komputer powinien być łatwo dostępny.
- Zapisz numer seryjny, numer produktu, nazwę i numer modelu komputera musisz mieć te informacje pod ręką. Można je znaleźć na etykietach. Etykiety można znaleźć na spodzie komputera, na tylnym panelu komputera lub pod pokrywą serwisową.
- Zanotuj wszystkie stosowne komunikaty o błędach.
- Zanotuj wszystkie dodane urządzenia opcjonalne.
- Zanotuj nazwę systemu operacyjnego.
- Zanotuj nazwy sprzętu i oprogramowania innych firm.
- Zwróć uwagę na wszelkie migające wskaźniki z przodu komputera (w przypadku komputerów w obudowie typu tower lub desktop) lub z boku komputera (w przypadku komputerów typu all-in-one).
- Zanotuj aplikacje używane w momencie wystąpienia problemu.
- UWAGA: Podczas rozmowy telefonicznej z serwisantem lub pracownikiem pomocy technicznej użytkownik może zostać poproszony o podanie numeru produktu komputera (przykład: PS988AV). Jeśli komputer ma numer produktu, jest on zwykle umieszczony obok 10- lub 12-cyfrowego numeru seryjnego.

Aby znaleźć numer telefonu pomocy technicznej, przejdź do [http://www.hp.com/support,](http://www.hp.com/support) wybierz opcję Kontakt z pomocą techniczną, a następnie postępuj zgodnie z instrukcjami wyświetlanymi na ekranie.

#### Lokalizowanie informacji o gwarancji

Użytkownicy, którzy nie otrzymali papierowej gwarancji z komputerem, mogą znaleźć informacje o gwarancji w inny sposób.

1. Wybierz przycisk Start, wybierz opcję Pomoc i obsługa techniczna, a następnie wybierz opcję HP Documentation (Dokumentacja HP).

 $-\ln b -$ 

- 2. Przejdź na stronę [http://www.hp.com/go/orderdocuments.](http://www.hp.com/go/orderdocuments)
- WAŻNE: Aby uzyskać dostęp do najnowszej wersji gwarancji, potrzebne jest połączenie z Internetem.

Usługi HP Care Pack zapewniają wyższe poziomy usług umożliwiające wydłużenie i rozszerzenie standardowej gwarancji produktu.

UWAGA: W celu uzyskania informacji o sprzedaży i rozszerzeniach gwarancji (pakiety HP Care Pack) należy zadzwonić do lokalnego autoryzowanego serwisu lub dystrybutora.

# <span id="page-38-0"></span>Korzystanie z narzędzia HP PC Hardware **Diagnostics** 8

Za pomocą narzędzia HP PC Hardware Diagnostics można ustalić, czy sprzęt komputera działa prawidłowo. Dostępne są trzy wersje narzędzia: HP PC Hardware Diagnostics dla systemu Windows, HP PC Hardware Diagnostics UEFI (Unified Extensible Firmware Interface) oraz (tylko wybrane produkty) Remote HP PC Hardware Diagnostics UEFI, która jest funkcją oprogramowania układowego.

# Korzystanie z narzędzia HP PC Hardware Diagnostics dla systemu Windows (tylko wybrane produkty)

Narzędzie HP PC Hardware Diagnostics dla systemu Windows to narzędzie systemu Windows, które pozwala na przeprowadzenie testów diagnostycznych w celu określenia, czy sprzęt działa prawidłowo. Narzędzie działa w systemie operacyjnym Windows i diagnozuje awarie sprzętowe.

Jeśli narzędzie HP PC Hardware Diagnostics dla systemu Windows nie jest zainstalowane na komputerze, należy najpierw pobrać je i zainstalować. Aby pobrać narzędzie HP PC Hardware Diagnostics dla systemu Windows, patrz [Pobieranie narzędzia HP PC Hardware Diagnostics dla systemu Windows](#page-40-0) na stronie 35.

## Korzystanie z identyfikatora błędu sprzętowego narzędzia HP PC Hardware Diagnostics dla systemu Windows

Gdy narzędzie HP PC Hardware Diagnostics dla systemu Windows wykrywa awarię, która wymaga wymiany sprzętu, generowany jest 24-cyfrowy kod identyfikacyjny awarii do testów wybranych podzespołów. W przypadku testów interaktywnych, takich jak klawiatura, mysz lub paleta audio i wideo, przed otrzymaniem identyfikatora awarii należy przejść przez etapy rozwiązywania problemów.

- **▲** Po otrzymaniu identyfikatora awarii masz kilka opcji:
	- Wybierz przycisk Next (Dalej), aby otworzyć stronę Event Automation Service (EAS), na której można zgłosić sprawę.

 $-\ln b -$ 

● Zeskanuj kod QR za pomocą urządzenia przenośnego, który przekieruje Cię do strony EAS, gdzie możesz zgłosić sprawę.

 $-\text{lub}$  $-$ 

● Zaznacz pole obok 24-cyfrowego identyfikatora awarii, aby skopiować kod awarii i wysłać go do pomocy technicznej.

## Uzyskiwanie dostępu do narzędzia HP PC Hardware Diagnostics dla systemu Windows

Po zainstalowaniu narzędzia HP PC Hardware Diagnostics dla systemu Windows jest ono dostępne z poziomu narzędzia Pomoc i obsługa techniczna HP, programu HP Support Assistant lub menu Start.

### <span id="page-39-0"></span>Uzyskiwanie dostępu do narzędzia HP PC Hardware Diagnostics dla systemu Windows z poziomu narzędzia Pomoc i obsługa techniczna HP (tylko wybrane produkty)

Po zainstalowaniu narzędzia HP PC Hardware Diagnostics dla systemu Windows wykonaj następujące czynności, aby uzyskać do niego dostęp z poziomu narzędzia Pomoc i obsługa techniczna HP.

- 1. Wybierz przycisk Start, a następnie wybierz opcję Pomoc i obsługa techniczna HP.
- 2. Wybierz HP PC Hardware Diagnostics dla systemu Windows.
- 3. Po otwarciu narzędzia wybierz typ testu diagnostycznego, który chcesz uruchomić, a następnie postępuj zgodnie z instrukcjami wyświetlanymi na ekranie.

#### **EX** UWAGA: Aby przerwać test diagnostyczny, wybierz opcję Cancel (Anuluj).

#### Uzyskiwanie dostępu do programu HP PC Hardware Diagnostics dla systemu Windows z programu HP Support Assistant

Po zainstalowaniu narzędzia HP PC Hardware Diagnostics dla systemu Windows wykonaj następujące czynności, aby uzyskać do niego dostęp z poziomu programu HP Support Assistant.

1. Wybierz ikonę Wyszukaj (tylko wybrane produkty) z poziomu paska zadań, wpisz  $support$ , a następnie wybierz aplikację HP Support Assistant.

– lub –

Wybierz ikonę znaku zapytania (tylko wybrane produkty) znajdującą się na pasku zadań.

- 2. Wybierz opcję Rozwiązywanie problemów i poprawki (tylko wybrane produkty) lub Poprawki i diagnostyka.
- 3. Wybierz opcję Diagnostyka, a następnie wybierz pozycję HP PC Hardware Diagnostics dla systemu Windows.
- 4. Po otwarciu narzędzia wybierz typ testu diagnostycznego, który chcesz uruchomić, a następnie postępuj zgodnie z instrukcjami wyświetlanymi na ekranie.
- **WAGA:** Aby przerwać test diagnostyczny, wybierz opcję Anuluj.

#### Uzyskiwanie dostępu do programu HP PC Hardware Diagnostics dla systemu Windows z menu Start (tylko wybrane produkty)

Po zainstalowaniu narzędzia HP PC Hardware Diagnostics dla systemu Windows wykonaj następujące czynności, aby uzyskać do niego dostęp z menu Start.

- 1. Wybierz przycisk Start, a następnie wybierz opcję Wszystkie aplikacje (tylko wybrane produkty).
- 2. Wybierz HP PC Hardware Diagnostics Windows.
- 3. Po otwarciu narzędzia wybierz typ testu diagnostycznego, który chcesz uruchomić, a następnie postępuj zgodnie z instrukcjami wyświetlanymi na ekranie.
- **WAGA:** Aby przerwać test diagnostyczny, wybierz opcję Anuluj.

## <span id="page-40-0"></span>Pobieranie narzędzia HP PC Hardware Diagnostics dla systemu Windows

Instrukcje dotyczące pobierania narzędzia HP PC Hardware Diagnostics dla systemu Windows są dostępne wyłącznie w języku angielskim. Należy użyć komputera z systemem Windows, aby pobrać narzędzie, ponieważ dostępne są wyłącznie pliki .exe.

#### Pobieranie najnowszej wersji narzędzia HP PC Hardware Diagnostics dla systemu Windows od firmy HP

Aby pobrać narzędzie HP PC Hardware Diagnostics dla systemu Windows od firmy HP, wykonaj następujące czynności.

- 1. Przejdź na stronę [http://www.hp.com/go/techcenter/pcdiags.](http://www.hp.com/go/techcenter/pcdiags) Zostanie wyświetlona strona główna narzędzia HP PC Diagnostics.
- 2. Wybierz opcję Download HP Diagnostics Windows (Pobierz narzędzie HP Diagnostics dla systemu Windows), a następnie wybierz określoną wersję narzędzia diagnostycznego systemu Windows, jaka ma być pobrana na komputer lub napęd flash USB.

Narzędzie zostanie pobrane do wybranej lokalizacji.

#### Pobieranie narzędzia HP PC Hardware Diagnostics dla systemu Windows ze sklepu Microsoft Store

Narzędzie HP PC Hardware Diagnostics dla systemu Windows można pobrać ze sklepu Microsoft Store.

- 1. Wybierz aplikację Microsoft Store na pulpicie.
	- $-$ lub $-$

Wybierz ikonę Wyszukaj (tylko wybrane produkty) na pasku zadań, a następnie wpisz Microsoft Store.

- 2. Wprowadź HP PC Hardware Diagnostics Windows w polu wyszukiwania w sklepie Microsoft Store.
- 3. Postępuj zgodnie z instrukcjami wyświetlanymi na ekranie.

Narzędzie zostanie pobrane do wybranej lokalizacji.

#### Pobieranie narzędzia HP Hardware Diagnostics dla systemu Windows według nazwy lub numeru produktu (dotyczy wybranych produktów)

Narzędzie HP PC Hardware Diagnostics dla systemu Windows można pobrać według nazwy lub numeru produktu.

- **EX** UWAGA: W przypadku niektórych produktów może być konieczne pobranie oprogramowania na napęd flash USB z użyciem nazwy lub numeru produktu.
	- 1. Przejdź na stronę [http://www.hp.com/support.](http://www.hp.com/support)
	- 2. Wybierz opcję Oprogramowanie i sterowniki, wybierz typ produktu, a następnie wprowadź nazwę lub numer produktu w wyświetlonym polu wyszukiwania.
	- 3. W sekcji Diagnostyka wybierz Pobierz, a następnie postępuj zgodnie z wyświetlanymi na ekranie instrukcjami, aby wybrać wersję narzędzia diagnostycznego odpowiednią dla danego systemu Windows i pobrać ją na komputer lub napęd flash USB.

Narzędzie zostanie pobrane do wybranej lokalizacji.

### <span id="page-41-0"></span>Instalowanie narzędzia HP PC Hardware Diagnostics dla systemu Windows

Aby zainstalować narzędzie HP PC Hardware Diagnostics dla systemu Windows, przejdź do folderu na komputerze lub napędzie flash USB, na który pobrano plik .exe, kliknij dwukrotnie plik .exe, a następnie postępuj zgodnie z instrukcjami wyświetlanymi na ekranie.

# Korzystanie z narzędzia HP PC Hardware Diagnostics UEFI

Narzędzie HP PC Hardware Diagnostics UEFI (Unified Extensible Firmware Interface) umożliwia przeprowadzenie testów diagnostycznych w celu określenia, czy sprzęt działa prawidłowo. Narzędzie działa poza systemem operacyjnym, aby oddzielić awarie sprzętu od problemów, które mogą być spowodowane przez system operacyjny lub inne elementy oprogramowania.

UWAGA: W przypadku niektórych produktów należy użyć komputera z systemem Windows i napędu flash USB, aby pobrać i utworzyć środowisko wsparcia HP UEFI, ponieważ dostarczane są wyłącznie pliki .exe. Aby [uzyskać więcej informacji, zobacz sekcję Pobieranie narzędzia HP PC Hardware Diagnostics UEFI na](#page-42-0) napęd flash USB na stronie 37.

Jeśli uruchomienie systemu Windows na komputerze nie powiedzie się, narzędzie HP PC Hardware Diagnostics UEFI umożliwi zdiagnozowanie problemów sprzętowych.

### Korzystanie z identyfikatora błędu sprzętowego narzędzia HP PC Hardware Diagnostics UEFI

Gdy narzędzie HP PC Hardware Diagnostics UEFI wykrywa awarię, która wymaga wymiany sprzętu, generowany jest 24-cyfrowy kod identyfikacyjny awarii.

Aby uzyskać pomoc w rozwiązaniu problemu:

**▲** Wybierz opcję Kontakt z HP, zaakceptuj oświadczenie HP o ochronie prywatności, a następnie użyj urządzenia przenośnego, aby zeskanować kod identyfikacyjny awarii wyświetlany na następnym ekranie. Wyświetlana jest strona działu obsługi klienta HP — centrum serwisowego, na której automatycznie wypełniono pola identyfikatora awarii i numeru produktu. Postępuj zgodnie z instrukcjami wyświetlanymi na ekranie.

 $-\text{lub}$  $-$ 

Skontaktuj się z pomocą techniczną i podaj kod identyfikacyjny awarii.

- UWAGA: Aby rozpocząć diagnostykę na komputerze konwertowalnym, musi on być w trybie komputera przenośnego i należy użyć dołączanej klawiatury.
- **WAGA:** Jeżeli chcesz przerwać test diagnostyczny, naciśnij klawisz esc.

### Uruchamianie narzędzia HP PC Hardware Diagnostics UEFI (Diagnostyka sprzętu)

Aby uruchomić narzędzie HP PC Hardware Diagnostics UEFI, skorzystaj z poniższej procedury.

- 1. Włącz lub uruchom ponownie komputer i szybko naciśnij klawisz esc.
- 2. Naciśnij klawisz f2.

System BIOS wyszukuje narzędzia diagnostyczne w trzech miejscach, w następującej kolejności:

- <span id="page-42-0"></span>a. Dołączony napęd flash USB
- WAGA: Aby pobrać narzędzie HP PC Hardware Diagnostics UEFI na napęd flash USB, zobacz Pobieranie najnowszej wersji narzędzia HP PC Hardware Diagnostics UEFI na stronie 37.
- b. Dysk twardy
- c. BIOS
- 3. Po otwarciu narzędzia diagnostycznego wybierz język, typ testu diagnostycznego, który chcesz uruchomić, a następnie postępuj zgodnie z instrukcjami wyświetlanymi na ekranie.

## Pobieranie narzędzia HP PC Hardware Diagnostics UEFI na napęd flash USB

Pobranie narzędzia HP PC Hardware Diagnostics UEFI na napęd flash USB może być przydatne w określonych sytuacjach.

- Narzędzie HP PC Hardware Diagnostics UEFI nie znajduje się we wstępnie zainstalowanym obrazie.
- Narzędzie HP PC Hardware Diagnostics UEFI nie znajduje się na partycji HP Tool.
- Dysk twardy jest uszkodzony.
- **EY** UWAGA: Instrukcje dotyczące pobierania narzędzia HP PC Hardware Diagnostics UEFI są dostępne wyłącznie w języku angielskim. Aby pobrać i utworzyć środowisko wsparcia HP UEFI, należy skorzystać z komputera z systemem Windows, ponieważ dostępne są wyłącznie pliki .exe.

#### Pobieranie najnowszej wersji narzędzia HP PC Hardware Diagnostics UEFI

Aby pobrać najnowsze narzędzie HP PC Hardware Diagnostics UEFI na napęd USB, skorzystaj z następującej procedury.

- 1. Przejdź na stronę [http://www.hp.com/go/techcenter/pcdiags.](http://www.hp.com/go/techcenter/pcdiags) Zostanie wyświetlona strona główna narzędzia HP PC Diagnostics.
- 2. Wybierz opcję Pobierz HP Diagnostics UEFI, a następnie kliknij przycisk Uruchom.

#### Pobieranie narzędzia HP PC Hardware Diagnostics UEFI według nazwy lub numeru produktu (dotyczy wybranych produktów)

Narzędzie HP PC Hardware Diagnostics UEFI można pobrać, posługując się nazwą lub numerem produktu (dotyczy wybranych produktów) na napęd flash USB.

- UWAGA: W przypadku niektórych produktów może być konieczne pobranie oprogramowania na napęd flash USB z użyciem nazwy lub numeru produktu.
	- 1. Przejdź na stronę [http://www.hp.com/support.](http://www.hp.com/support)
	- 2. Wprowadź nazwę lub numer produktu, wybierz swój komputer, a następnie wybierz system operacyjny.
	- 3. W sekcji Diagnostyka postępuj zgodnie z instrukcjami wyświetlanymi na ekranie, aby wybrać i pobrać żądaną wersję narzędzia Diagnostics UEFI.

# <span id="page-43-0"></span>Korzystanie z ustawień funkcji Remote HP PC Hardware Diagnostics UEFI (dotyczy wybranych produktów)

Remote HP PC Hardware Diagnostics UEFI jest funkcją oprogramowania układowego (BIOS), w ramach której narzędzie HP PC Hardware Diagnostics UEFI jest pobierane na komputer. Przeprowadza ono diagnostykę komputera, a następnie może przesłać wyniki na wstępnie skonfigurowany serwer.

Aby uzyskać więcej informacji o funkcji Remote HP PC Hardware Diagnostics UEFI, przejdź na stronę [http://www.hp.com/go/techcenter/pcdiags,](http://www.hp.com/go/techcenter/pcdiags) a następnie wybierz opcję Uzyskaj więcej informacji.

### Pobieranie narzędzia Remote HP PC Hardware Diagnostics UEFI

Narzędzie HP Remote PC Hardware Diagnostics UEFI jest także dostępne jako oprogramowanie SoftPaq, które można pobrać z serwera.

#### Pobieranie najnowszej wersji narzędzia Remote HP PC Hardware Diagnostics UEFI

Najnowsze narzędzie HP PC Hardware Diagnostics UEFI można pobrać na napęd USB.

- 1. Przejdź na stronę [http://www.hp.com/go/techcenter/pcdiags.](http://www.hp.com/go/techcenter/pcdiags) Zostanie wyświetlona strona główna narzędzia HP PC Diagnostics.
- 2. Wybierz opcję Pobierz Remote Diagnostics, a następnie kliknij przycisk Uruchom.

#### Pobieranie narzędzia Remote HP PC Hardware Diagnostics UEFI według nazwy lub numeru produktu

Narzędzie HP Remote PC Hardware Diagnostics UEFI można pobrać według nazwy lub numeru produktu.

- UWAGA: W przypadku niektórych produktów może być konieczne pobranie oprogramowania, posługując się nazwą lub numerem produktu.
	- 1. Przejdź na stronę [http://www.hp.com/support.](http://www.hp.com/support)
	- 2. Wybierz opcję Oprogramowanie i sterowniki, wybierz typ produktu, wprowadź nazwę lub numer produktu w wyświetlonym polu wyszukiwania, wybierz swój komputer, a następnie system operacyjny.
	- 3. W sekcji Diagnostyka postępuj zgodnie z instrukcjami wyświetlanymi na ekranie, aby wybrać i pobrać żądaną wersję narzędzia Zdalne UEFI.

### Dostosowywanie ustawień funkcji Remote HP PC Hardware Diagnostics UEFI

Używając ustawienia funkcji Remote HP PC Hardware Diagnostics w programie Computer Setup (BIOS) można wprowadzić kilka dostosowań:

- Ustalić harmonogram wykonywania diagnostyki nienadzorowanej. Można również uruchomić diagnostykę natychmiast, w trybie interaktywnym, wybierając opcję Execute Remote HP PC Hardware Diagnostics (Wykonaj zdalną diagnostykę narzędziem Remote HP PC Hardware Diagnostics).
- Ustawić lokalizację do pobierania narzędzi diagnostycznych. Funkcja ta zapewnia dostęp do narzędzi z poziomu witryny HP lub wstępnie skonfigurowanego serwera. Do przeprowadzania diagnostyki zdalnej komputer nie wymaga tradycyjnego urządzenia pamięci masowej (takiego jak dysk twardy czy napęd flash USB).
- Ustawić lokalizację do przechowywania wyników testów. Można także określić nazwę użytkownika i hasło na potrzeby przesyłania danych.

● Wyświetlić informacje o stanie poprzednio uruchamianej diagnostyki.

Aby dostosować ustawienia funkcji Remote HP PC Hardware Diagnostics UEFI, wykonaj następujące czynności:

- 1. Włącz lub uruchom ponownie komputer i po wyświetleniu logo HP naciśnij klawisz f10, aby uruchomić program Computer Setup.
- 2. Wybierz opcję Advanced (Zaawansowane), a następnie opcję Settings (Ustawienia).
- 3. Dokonaj wyboru ustawień.
- 4. Wybierz opcję Main (Główne), a następnie opcję Save Changes and Exit (Zapisz zmiany i wyjdź), aby zapisać ustawienia.

Zmiany zaczną obowiązywać po ponownym uruchomieniu komputera.

# <span id="page-45-0"></span>Instrukcje dotyczące pracy, rutynowej pielęgnacji i przygotowania komputera do transportu 9

Postępuj zgodnie z tymi wskazówkami, aby zapewnić najlepszą wydajność i trwałość komputera.

# Zalecenia dotyczące pracy komputera i rutynowej pielęgnacji

Firma HP opracowała zalecenia ułatwiające prawidłowe skonfigurowanie i korzystanie z komputera i monitora.

- Komputer należy chronić przed wilgocią, bezpośrednim oddziaływaniem światła słonecznego oraz nadmiernie wysokimi lub nadmiernie niskimi temperaturami.
- Podczas pracy komputer musi stać na solidnej, równej powierzchni. Ze wszystkich wentylowanych stron komputera pozostaw co najmniej 10,2 cm (4 cale) wolnej przestrzeni, co umożliwi swobodny przepływ powietrza.
- Nie wolno w żaden sposób blokować otworów wentylacyjnych ani otworów wlotowych, gdyż utrudni to swobodny przepływ powietrza. Nie należy umieszczać klawiatury z rozłożonymi nóżkami bezpośrednio przed przednią ścianą komputera, ponieważ spowoduje to ograniczenie przepływu powietrza.
- Nie wolno korzystać z komputera przy zdjętej pokrywie panelu dostępu lub zdjętej pokrywie dowolnego z gniazd kart rozszerzeń.
- Nie należy ustawiać komputerów jeden na drugim ani ustawiać ich tak blisko siebie, że mogłyby oddziaływać na siebie wzajemnie powietrzem obiegowym lub podgrzanym.
- Jeżeli system będzie używany w osobnej obudowie, należy zapewnić obudowie wentylację wlotową i wylotową. Nadal też mają zastosowanie wszystkie powyższe zalecenia dotyczące pracy systemu.
- Komputer i klawiaturę należy chronić przed kontaktem z płynami.
- Nie wolno zasłaniać szczelin wentylacyjnych monitora żadnym materiałem.
- Należy zainstalować lub uaktywnić funkcje zarządzania energią dostępne w systemie operacyjnym lub inne oprogramowanie, w tym stany uśpienia.
- Przed przystąpieniem do wykonywania wymienionych niżej czynności należy zawsze wyłączyć komputer:
	- Obudowę komputera należy czyścić za pomocą miękkiej i wilgotnej tkaniny. Środki czyszczące mogą zniszczyć powierzchnię lub spowodować jej odbarwienie. Aby wyczyścić powierzchnie zewnętrzne [komputera, zapoznaj się z zalecanymi czynnościami opisanymi w rozdziale Usuwanie brudu i](#page-46-0) kurzu z komputera na stronie 41. Po usunięciu brudu i zanieczyszczeń można też czyścić powierzchnie [za pomocą środków dezynfekujących. Zapoznaj się z rozdziałem Czyszczenie komputera za pomocą](#page-46-0)  środków dezynfekujących na stronie 41 zawierającym wytyczne, dzięki którym można zapobiegać rozprzestrzenianiu się szkodliwych bakterii i wirusów.

– Od czasu do czasu należy przeczyścić otwory wentylacyjne ze wszystkich stron komputera. Niektóre rodzaje włókien, kurz i inne ciała obce mogą zablokować szczeliny wentylacyjne i ograniczyć przepływ powietrza.

# <span id="page-46-0"></span>Czyszczenie komputera

Regularne czyszczenie komputera usuwa kurz i brud, zapewniając optymalne działanie urządzenia. Aby bezpiecznie wyczyścić powierzchnie zewnętrzne komputera, skorzystaj z następujących informacji.

### Usuwanie brudu i kurzu z komputera

Poniżej zamieszczono zalecane czynności, które należy wykonać, aby usunąć kurz i zanieczyszczenia z komputera.

- 1. Podczas czyszczenia powierzchni używaj rękawiczek jednorazowych wykonanych z lateksu (lub rękawiczek nitrylowych w przypadku uczulenia na lateks).
- 2. Wyłącz urządzenie i odłącz kabel zasilający oraz inne podłączone urządzenia zewnętrzne. Wyjmij zamontowane baterie ze wszystkich elementów, takich jak klawiatury bezprzewodowe.
- $\triangle$  OSTROŻNIE: W celu unikniecia porażenia elektrycznego i uszkodzenia elementów nie czyść produktu, gdy jest włączony lub podłączony do zasilania.
- 3. Zwilż ściereczkę z mikrofibry wodą. Ściereczka powinna być wilgotna, ale nie mokra.
- WAŻNE: Aby uniknąć uszkodzenia powierzchni, nie stosuj ściernych tkanin, ręczników ani ręczników papierowych.
- 4. Zewnętrzną część urządzenia delikatnie przetrzyj wilgotną ściereczką.
- WAŻNE: Trzymaj płyny z dala od produktu. Unikaj przedostawania się wilgoci przez jakiekolwiek otwory. Przedostanie się płynu do wnętrza produktu HP może spowodować jego uszkodzenie. Nie rozpylaj płynów bezpośrednio na produkt. Nie używaj aerozoli, rozpuszczalników, środków ściernych ani środków czyszczących zawierających nadtlenek wodoru lub wybielaczy, które mogą uszkodzić powierzchnię.
- 5. Zacznij od wyświetlacza (jeśli dotyczy). Wytrzyj dokładnie w jednym kierunku i przesuń od górnej krawędzi ekranu do dołu. Na koniec przetrzyj wszelkie elastyczne kable, takie jak kabel zasilający, kabel klawiatury i kable USB.
- 6. Przed włączeniem urządzenia po czyszczeniu upewnij się, że powierzchnie są całkowicie suche.
- 7. Po każdym czyszczeniu wyrzuć rękawiczki. Umyj ręce natychmiast po zdjęciu rękawiczek.

Aby zapobiec rozprzestrzenianiu się szkodliwych bakterii i wirusów, zapoznaj się z zalecanymi czynnościami opisanymi w rozdziale Czyszczenie komputera za pomocą środków dezynfekujących na stronie 41, które umożliwiają czyszczenie często dotykanych zewnętrznych powierzchni komputera.

## Czyszczenie komputera za pomocą środków dezynfekujących

Światowa Organizacja Zdrowia (WHO) zaleca czyszczenie i dezynfekowanie powierzchni jako najlepszy sposób zapobiegania rozprzestrzenianiu się wirusowych schorzeń oddechowych i szkodliwych bakterii.

<span id="page-47-0"></span>[Po oczyszczeniu zewnętrznych powierzchni komputera za pomocą czynności opisanych w rozdziale Usuwanie](#page-46-0)  brudu i kurzu z komputera na stronie 41 można również wyczyścić powierzchnie za pomocą środków dezynfekujących. Środki dezynfekujące, które są ujęte w wytycznych firmy HP dotyczących czyszczenia, to roztwór alkoholowy składający się w 70% z alkoholu izopropylowego i w 30% z wody. Ten roztwór jest również znany jako alkohol do nacierania i jest sprzedawany w większości sklepów.

Podczas dezynfekcji zewnętrznych powierzchni komputera wykonaj następujące czynności:

- 1. Podczas czyszczenia powierzchni używaj rękawiczek jednorazowych wykonanych z lateksu (lub rękawiczek nitrylowych w przypadku uczulenia na lateks).
- 2. Wyłącz urządzenie i odłącz kabel zasilający oraz inne podłączone urządzenia zewnętrzne. Wyjmij zamontowane baterie ze wszystkich elementów, takich jak klawiatury bezprzewodowe.
- OSTROŻNIE: W celu uniknięcia porażenia elektrycznego i uszkodzenia elementów nie czyść produktu, gdy jest włączony lub podłączony do zasilania.
- 3. Zwilż ściereczkę z mikrofibry mieszaniną alkoholu izopropylowego (70%) i wody (30%). Ściereczka powinna być wilgotna, ale nie mokra.
- $\triangle$  OSTROŻNIE: Nie używaj następujących substancji chemicznych lub jakichkolwiek roztworów, w tym środków czyszczących na bazie aerozoli: wybielacza, nadtlenków (w tym nadtlenku wodoru), acetonu, amoniaku, alkoholu etylowego, chlorku metylowego lub jakichkolwiek materiałów na bazie ropy naftowej, takich jak benzyna, rozcieńczalniki do farb, benzen lub toluen.
- WAŻNE: Aby uniknąć uszkodzenia powierzchni, nie stosuj ściernych tkanin, ręczników ani ręczników papierowych.
- 4. Zewnętrzną część urządzenia delikatnie przetrzyj wilgotną ściereczką.
- WAŻNE: Trzymaj płyny z dala od produktu. Unikaj przedostawania się wilgoci przez jakiekolwiek otwory. Przedostanie się płynu do wnętrza produktu HP może spowodować jego uszkodzenie. Nie rozpylaj płynów bezpośrednio na produkt. Nie używaj aerozoli, rozpuszczalników, środków ściernych ani środków czyszczących zawierających nadtlenek wodoru lub wybielaczy, które mogą uszkodzić powierzchnię.
- 5. Zacznij od wyświetlacza (jeśli dotyczy). Wytrzyj dokładnie w jednym kierunku i przesuń od górnej krawędzi ekranu do dołu. Na koniec przetrzyj wszelkie elastyczne kable, takie jak kabel zasilający, kabel klawiatury i kable USB.
- 6. Przed włączeniem urządzenia po czyszczeniu upewnij się, że powierzchnie są całkowicie suche.
- 7. Po każdym czyszczeniu wyrzuć rękawiczki. Umyj ręce natychmiast po zdjęciu rękawiczek.

## Przygotowanie do transportu

Jeśli musisz podróżować z komputerem lub go transportować, postępuj zgodnie z poniższymi poradami dotyczącymi zabezpieczania sprzętu.

- 1. Wykonaj kopię zapasową plików z dysku twardego na zewnętrznym nośniku pamięci. Upewnij się, że podczas przechowywania i transportu nośnik z kopią zapasową nie jest narażony na impulsy elektryczne lub magnetyczne.
- UWAGA: Dysk twardy jest blokowany automatycznie po wyłączeniu zasilania komputera.
- 2. Usuń wszystkie nośniki wymienne i umieść je w osobnym miejscu.
- 3. Wyłącz komputer i podłączone do niego urządzenia zewnętrzne.
- 4. Wyjmij wtyczkę kabla zasilającego z gniazda sieci elektrycznej, a następnie z komputera.
- 5. Odłącz elementy komputera i urządzenia zewnętrzne od źródeł zasilania, a następnie od komputera.
- <sup>2</sup> UWAGA: Przed transportem komputera sprawdź, czy wszystkie karty są właściwie osadzone i zamocowane w gniazdach na płycie głównej.
- 6. Zapakuj elementy komputera i urządzenia zewnętrzne do ich oryginalnych lub podobnych opakowań, z odpowiednią ilością materiału tłumiącego, zabezpieczającego je podczas podróży.

# <span id="page-49-0"></span>10 Wyładowania elektrostatyczne

Wyładowanie elektrostatyczne polega na uwolnieniu ładunków elektrostatycznych w chwili zetknięcia się dwóch obiektów — dzieje się tak na przykład, gdy po przejściu przez dywan dotknie się metalowej gałki drzwi.

Wyładowanie ładunków elektrostatycznych z palców lub innych przewodników elektrostatycznych może spowodować uszkodzenie elementów elektronicznych.

WAŻNE: Aby zapobiec uszkodzeniu komputera i napędu oraz utracie danych, należy stosować następujące środki ostrożności:

- Jeśli instrukcje demontażu lub montażu zalecają odłączenie komputera, należy najpierw upewnić się, że jest on prawidłowo uziemiony.
- Należy przechowywać elementy w opakowaniach zabezpieczonych elektrostatycznie do chwili, gdy gotowe jest wszystko, co potrzebne do ich zainstalowania.
- Należy unikać dotykania styków, przewodów i układów elektrycznych. Należy zredukować obsługę elementów elektronicznych do minimum.
- Należy używać narzędzi niemagnetycznych.
- Przed dotknięciem elementów należy odprowadzić ładunki elektrostatyczne, dotykając niemalowanej powierzchni metalowej.
- Po wyjęciu elementu z komputera należy go umieścić w opakowaniu zabezpieczonym przed wyładowaniami elektrostatycznymi.

# <span id="page-50-0"></span>11 Ułatwienia dostępu

Celem firmy HP jest projektowanie, produkcja i sprzedaż produktów, usług i informacji, które mogą być używane przez wszystkie osoby w dowolnym miejscu, zarówno autonomicznie, jak i w połączeniu z odpowiednimi urządzeniami lub aplikacjami innych firm stanowiącymi technologie ułatwień dostępu.

# HP i ułatwienia dostępu

Firma HP pracuje nad tym, aby w tkankę firmy wplatać różnorodność, integrację oraz równoważenie życia zawodowego i prywatnego, i znajduje to odzwierciedlenie we wszystkich jej działaniach. Firma HP dąży do stworzenia środowiska przyjaznego dla wszystkich, którego celem jest udostępnianie ludziom na całym świecie potęgi technologii.

### Znajdowanie potrzebnych narzędzi

Technologia może wydobyć Twój potencjał. Technologie ułatwień dostępu usuwają bariery i dają niezależność — w domu, w pracy i w społeczeństwie. Technologie ułatwień dostępu pomagają zwiększyć, utrzymać i poprawić możliwości funkcjonalne technologii elektronicznych i IT.

Aby uzyskać więcej informacji, zobacz [Wyszukiwanie najlepszej technologii ułatwień dostępu](#page-51-0) na stronie 46.

### Zaangażowanie firmy HP

Firma HP angażuje się w dostarczanie produktów i usług dostępnych dla osób niepełnosprawnych. To zaangażowanie służy zwiększeniu różnorodności w firmie oraz udostępnieniu wszystkim korzyści, jakie daje technologia.

Firma HP projektuje, wytwarza oraz sprzedaje produkty i usługi dostępne dla wszystkich, w tym również dla osób niepełnosprawnych, które mogą z nich korzystać niezależnie lub z użyciem urządzeń pomocniczych.

Aby to osiągnąć, zasady dotyczące ułatwień dostępu obejmują siedem głównych celów, będących dla firmy HP drogowskazem przy wykonywaniu zadań. Oczekujemy, że wszyscy menedżerowie i pracownicy firmy HP będą popierać i wdrażać niniejsze cele, stosownie do zajmowanego stanowiska i zakresu obowiązków:

- Rozwój świadomości problemów związanych z dostępnością w ramach firmy HP oraz szkolenie pracowników zapoznające ich z projektowaniem, wytwarzaniem i sprzedażą produktów oraz usług dostępnych dla wszystkich.
- Przygotowanie zaleceń dotyczących dostępności produktów i usług oraz utrzymywanie zespołów odpowiedzialnych za ich wdrażanie, gdy jest to uzasadnione ze względów konkurencyjnych, technicznych i ekonomicznych.
- Zaangażowanie osób niepełnosprawnych w proces przygotowywania zaleceń dotyczących dostępności, a także w projektowanie i testowanie produktów oraz usług.
- Udokumentowanie funkcji ułatwień dostępu oraz publikowanie informacji o produktach i usługach firmy HP w łatwo dostępnej formie.
- Nawiązanie kontaktu z czołowymi dostawcami technologii i rozwiązań związanych z ułatwieniami dostępu.
- <span id="page-51-0"></span>● Prowadzenie wewnętrznych i zewnętrznych badań oraz prac rozwijających technologie ułatwień dostępu mające zastosowanie w produktach i usługach firmy HP.
- Pomoc i wkład w przygotowywanie standardów branżowych i zaleceń dotyczących dostępności.

### International Association of Accessibility Professionals (IAAP)

IAAP jest organizacją non-profit, mającą na celu promowanie rozwoju osób zajmujących się zawodowo ułatwieniami dostępu dzięki spotkaniom, kształceniu i certyfikacji. Jej celem jest pomoc specjalistom w rozwoju osobistym i zawodowym oraz umożliwienie organizacjom integracji ułatwień dostępu z ich produktami i infrastrukturą.

Firma HP jest członkiem-założycielem, a jej celem jest współpraca z innymi organizacjami w działaniach na rzecz rozwoju ułatwień dostępu. Zaangażowanie firmy HP służy realizacji jej celów w zakresie ułatwień dostępu: projektowaniu, wytwarzaniu i sprzedaży produktów oraz usług, które mogą być efektywnie wykorzystywane przez osoby niepełnosprawne.

IAAP pomaga w rozwoju osób zajmujących się tą tematyką dzięki nawiązywaniu kontaktów przez pracowników, studentów i organizacje, co ułatwia wzajemne przekazywanie wiedzy. Jeśli chcesz dowiedzieć się więcej, przejdź na stronę<http://www.accessibilityassociation.org>i przyłącz się do naszej społeczności internetowej, zamów biuletyny informacyjne oraz poznaj możliwości uzyskania członkostwa.

### Wyszukiwanie najlepszej technologii ułatwień dostępu

Każdy człowiek, w tym osoby niepełnosprawne lub w starszym wieku, powinien mieć możliwość komunikowania się, wyrażania swoich opinii i łączenia się ze światem przy użyciu technologii. Firma HP dąży do zwiększenia świadomości kwestii związanych z ułatwieniami dostępu zarówno wewnątrz firmy, jak i wśród naszych klientów oraz partnerów.

Niezależnie od tego, czy są to łatwo czytelne duże czcionki, rozpoznawanie głosu niewymagające użycia rąk czy też inna technologia ułatwień dostępu w konkretnej sytuacji, szeroka paleta takich technologii sprawia, że produkty firmy HP są łatwiejsze w użyciu. Jak dokonać wyboru?

#### Ocena własnych potrzeb

Technologia może uwolnić Twój potencjał. Technologie ułatwień dostępu usuwają bariery i dają niezależność — w domu, w pracy i w społeczeństwie. Technologie ułatwień dostępu (AT) pomagają zwiększyć, utrzymać i poprawić możliwości funkcjonalne technologii elektronicznych i IT.

Możesz wybierać spośród wielu produktów z ułatwieniami dostępu. Ocena technologii ułatwień dostępu powinna umożliwić Ci analizę przydatności wielu produktów, odpowiedzieć na pytania i ułatwić wybór najlepszego rozwiązania. Osoby zajmujące się zawodowo oceną technologii ułatwień dostępu pochodzą z rozmaitych środowisk. Są wśród nich certyfikowani fizjoterapeuci, specjaliści od terapii zajęciowej, zaburzeń mowy i znawcy wielu innych dziedzin. Inne osoby, nieposiadające certyfikatów ani licencji, również mogą dostarczyć przydatnych informacji. Możesz zapytać o ich doświadczenie, wiedzę i opłaty, aby określić, czy spełniają Twoje wymagania.

#### Dostępność produktów firmy HP

Łącza te zawierają informacje o funkcjach ułatwień dostępu i technologii pomocniczych (jeśli mają zastosowanie w danym kraju lub regionie), które są dołączone do różnych produktów HP. Zasoby te pomogą w wyborze konkretnych funkcji technologii ułatwień dostępu oraz produktów najbardziej przydatnych w Twojej sytuacji.

● Agenci HP i ułatwienia dostępu: Przejdź na stronę<http://www.hp.com>i w polu wyszukiwania wpisz ułatwienia dostępu. Wybierz opcję Biuro agenta i ułatwienia dostępu.

- <span id="page-52-0"></span>Komputery HP: W przypadku systemów operacyjnych Windows przejdź na stronę <http://www.hp.com/support>i wpisz Opcje ułatwień dostępu systemu Windows w polu wyszukiwania Przeszukaj nasze kompendium wiedzy. Wybierz odpowiedni system operacyjny w wynikach wyszukiwania.
- Sklep HP, urządzenia peryferyjne do produktów firmy HP: Przejdź na stronę [http://store.hp.com,](http://store.hp.com) wybierz opcję Sklep, a następnie wybierz opcję Monitory lub Akcesoria.

Dodatkowe informacje o funkcjach ułatwień dostępu w produktach firmy HP można znaleźć na stronie Kontakt z [pomocą techniczną](#page-54-0) na stronie 49.

Dodatkowe łącza do zewnętrznych partnerów i dostawców, którzy mogą udzielić dalszych informacji:

- [Informacje dotyczące ułatwień dostępu firmy Microsoft \(system Windows i](http://www.microsoft.com/enable) Microsoft Office)
- Informacje o ułatwieniach dostępu w [produktach firmy Google \(Android, Chrome, aplikacje Google\)](https://www.google.com/accessibility/)

# Standardy i ustawodawstwo

Kraje na całym świecie ustanawiają przepisy mające na celu ułatwienie dostępu do produktów i usług dla osób niepełnosprawnych. Przepisy te mają historycznie zastosowanie do produktów i usług telekomunikacyjnych, komputerów i drukarek wyposażonych w określone funkcje komunikacji i odtwarzania wideo, wraz z ich dokumentacją użytkownika i obsługą klienta.

## **Standardy**

Amerykańska Rada ds. Dostępności utworzyła sekcję 508 standardów FAR (Federal Acquisition Regulation) w celu zapewnienia dostępu do technologii informacyjno-komunikacyjnych dla osób z niepełnosprawnościami fizycznymi, sensorycznymi lub poznawczymi.

Standardy opisują kryteria techniczne dla poszczególnych typów technologii, jak również wymagania dotyczące wydajności, skupiając się na funkcjonalności opisywanych produktów. Konkretne kryteria dotyczą aplikacji oraz systemów operacyjnych, informacji i aplikacji internetowych, komputerów, urządzeń telekomunikacyjnych, produktów wideo i multimedialnych oraz produktów zamkniętych stanowiących całość.

#### Mandat 376 — EN 301 549

Unia Europejska stworzyła normę EN 301 549 w ramach mandatu 376 jako zestaw narzędzi online do zamówień publicznych na produkty informacyjno-komunikacyjne. Ta norma umożliwia określenie wymagań dotyczących produktów i usług informacyjno-komunikacyjnych, wraz z opisem procedur testowych i metodologii oceny dla każdego wymagania.

#### Web Content Accessibility Guidelines (WCAG)

Dokumenty zawarte w Web Content Accessibility Guidelines (WCAG), będące efektem działalności grupy Web Accessibility Initiative (WAI) powstałej w ramach W3C, służą pomocą projektantom i deweloperom tworzącym witryny bardziej odpowiadające potrzebom osób niepełnosprawnych lub podlegających ograniczeniom związanym z wiekiem.

Dokumenty WCAG dotyczą ułatwień dostępu dla szerokiego zakresu zawartości (tekst, obrazy, audio i wideo) oraz aplikacji internetowych. Dokumenty WCAG podlegają precyzyjnym testom, są łatwe do zrozumienia i pozostawiają deweloperom miejsce na innowacje. Standard WCAG 2.0 został również zatwierdzony jako norma [ISO/IEC 40500:2012.](http://www.iso.org/iso/iso_catalogue/catalogue_tc/catalogue_detail.htm?csnumber=58625/)

<span id="page-53-0"></span>Standard WCAG zwraca szczególną uwagę na bariery dostępu do Internetu napotykane przez osoby z niesprawnościami wzroku, słuchu, ruchowymi, psychicznymi i neurologicznymi oraz przez korzystające z Internetu osoby starsze, które potrzebują ułatwień dostępu. Standard WCAG 2.0 zawiera charakterystyki dostępnej zawartości:

- Dostrzegalność (na przykład przedstawienie rozwiązań alternatywnych, tekst zamiast obrazów, podpisy zamiast audio, dostosowanie prezentacji lub kontrast kolorów)
- Dostępność (biorąc pod uwagę dostęp z klawiatury, kontrast kolorów, czas wprowadzania danych wejściowych, unikanie wywoływania ataków padaczki oraz nawigację)
- Zrozumiałość (uwzględniając czytelność, przewidywalność i pomoc przy wprowadzaniu danych)
- Niezawodność (na przykład dzięki zapewnieniu zgodności z technologiami ułatwień dostępu)

### Ustawodawstwo i przepisy

Dostępność technologii informacyjnych i informacji jest coraz istotniejszym zagadnieniem dla ustawodawstwa. Te łącza stanowią źródło informacji o kluczowych aktach prawnych, przepisach i normach.

- [Stany Zjednoczone](http://www8.hp.com/us/en/hp-information/accessibility-aging/legislation-regulation.html#united-states)
- [Kanada](http://www8.hp.com/us/en/hp-information/accessibility-aging/legislation-regulation.html#canada)
- [Europa](http://www8.hp.com/us/en/hp-information/accessibility-aging/legislation-regulation.html#europe)
- [Australia](http://www8.hp.com/us/en/hp-information/accessibility-aging/legislation-regulation.html#australia)

# Przydatne zasoby i łącza dotyczące ułatwień dostępu

Te organizacje, instytucje i zasoby mogą być dobrym źródłem informacji o niepełnosprawności i ograniczeniach związanych z wiekiem.

UWAGA: Nie jest to wyczerpująca lista. Poniższe organizacje podano wyłącznie w celach informacyjnych. Firma HP nie ponosi żadnej odpowiedzialności za informacje lub kontakty, na które można natrafić w internecie. Obecność na tej liście nie oznacza udzielenia poparcia przez firmę HP.

### **Organizacje**

Są to jedne z wielu organizacji które zapewniają informacje o niepełnosprawności i ograniczeniach związanych z wiekiem.

- American Association of People with Disabilities (AAPD)
- The Association of Assistive Technology Act Programs (ATAP)
- Hearing Loss Association of America (HLAA)
- Information Technology Technical Assistance and Training Center (ITTATC)
- Lighthouse International
- National Association of the Deaf
- National Federation of the Blind
- Rehabilitation Engineering & Assistive Technology Society of North America (RESNA)
- <span id="page-54-0"></span>Telecommunications for the Deaf and Hard of Hearing, Inc. (TDI)
- W3C Web Accessibility Initiative (WAI)

### Instytucje edukacyjne

Wiele instytucji edukacyjnych, w tym przedstawione w tych przykładach, dostarcza informacje o niepełnosprawności i ograniczeniach związanych z wiekiem.

- California State University, Northridge, Center on Disabilities (CSUN)
- University of Wisconsin Madison, Trace Center
- University of Minnesota computer accommodations program

### Inne zasoby dotyczące niepełnosprawności

Wiele zasobów, w tym te przykłady, zawiera informacje o niepełnosprawności i ograniczeniach związanych z wiekiem.

- ADA (Americans with Disabilities Act) Technical Assistance Program
- Międzynarodowa Organizacja Pracy Inicjatywa Global Business and Disability Network
- **EnableMart**
- **European Disability Forum**
- **Job Accommodation Network**
- Microsoft Enable

### Łącza firmy HP

Te łącza do poszczególnych produktów firmy HP zawierają informacje na temat niepełnosprawności i ograniczeń związanych z wiekiem.

[Przewodnik po bezpieczeństwie i](http://www8.hp.com/us/en/hp-information/ergo/index.html) komforcie pracy firmy HP

[Sprzedaż dla sektora publicznego w](https://government.hp.com/) firmie HP

# Kontakt z pomocą techniczną

HP oferuje pomoc techniczną i wsparcie w zakresie ułatwień dostępu dla klientów niepełnosprawnych.

**EX** UWAGA: Pomoc techniczna jest dostępna tylko w języku angielskim.

- Klienci niesłyszący lub słabosłyszący mogą zgłaszać swoje pytania dotyczące pomocy technicznej lub ułatwień dostępu w produktach firmy HP w następujący sposób:
	- Użyj urządzenia TRS/VRS/WebCapTel, aby skontaktować się z działem pod numerem (877) 656-7058 od poniedziałku do piątku, od godziny 06:00 do 21:00 czasu górskiego.
- Klienci z innymi niesprawnościami lub ograniczeniami związanymi z podeszłym wiekiem mogą zgłaszać swoje pytania dotyczące pomocy technicznej lub ułatwień dostępu w produktach firmy HP, używając następujących opcji:

– Zadzwoń pod numer (888) 259-5707 od poniedziałku do piątku, od godziny 06:00 do 21:00 czasu górskiego.

# <span id="page-56-0"></span>Indeks

#### A

adresy URL Certyfikat Red Hat [23](#page-28-0) dane kontaktowe HP US [31](#page-36-0) Linux Hardware Matrix dla komputerów HP [23](#page-28-0) Naprawa wykonywana przez klienta HP [30](#page-35-0) Strona wyszukiwania biuletynu certyfikacji SUSE [23](#page-28-0) Ubuntu [24](#page-29-0) aktualizacia sterowników urządzeń [27](#page-32-0) aktualizacje [3](#page-8-0) aktualizowanie komputera [26](#page-31-0)

#### B

BIOS aktualizacja [26](#page-31-0) aktualizowanie [26](#page-31-0) określanie wersji [26](#page-31-0) blokada bocznego panelu dostępu, położenie [7](#page-12-0)

#### C

czyszczenie komputera [41](#page-46-0) dezynfekcja [41](#page-46-0) usuwanie brudu i kurzu [41](#page-46-0)

#### D

diagnostyka [3](#page-8-0) dokumentacja [2](#page-7-0) Dysk ze sterownikami HP Konfiguracja systemu Ubuntu [24](#page-29-0) dźwignia bocznego panelu dostępu, położenie [7](#page-12-0)

#### E

elementy przód [4](#page-9-0) strona lewa [6](#page-11-0) tył [8](#page-13-0)

#### F

funkcje komputera [4](#page-9-0)

#### G

gniazda czytnik kart pamięci [4-](#page-9-0)[6](#page-11-0) Czytnik kart pamięci microSD [4-](#page-9-0)[6](#page-11-0) Gniazdo kart PCIe, położenie [8](#page-13-0) karta PCIe [8,](#page-13-0) [9](#page-14-0) RJ-45 (sieciowe) [8,](#page-13-0) [9](#page-14-0) sieciowe [8,](#page-13-0) [9](#page-14-0) wyjście audio (słuchawkowe)/ wejście audio (mikrofonowe) [4-](#page-9-0)[6](#page-11-0) Gniazdo kart PCIe, położenie [9](#page-14-0) gniazdo linki zabezpieczającej, położenie [8,](#page-13-0) [9](#page-14-0) gniazdo RJ-45 (sieciowe), położenie [8,](#page-13-0) [9](#page-14-0) gniazdo sieciowe, położenie [8,](#page-13-0) [9](#page-14-0)

#### H

HP Sure Recover [21](#page-26-0)

#### I

informacje o gwarancji [32](#page-37-0) informacje o produkcie [1](#page-6-0) International Association of Accessibility Professionals [46](#page-51-0)

#### K

karty graficzne, obsługiwane [14](#page-19-0) karty graficzne, typy [14](#page-19-0) kolejność rozruchu, zmiana [21](#page-26-0) komputer, aktualizowanie [26](#page-31-0) Komputer, diagnostyka [28](#page-33-0) komputer, konserwacja [28](#page-33-0) komputer, rozwiązywanie problemów [28](#page-33-0) konfiguracja Linux [23](#page-28-0) RHEL [23](#page-28-0) SLED [23](#page-28-0) Ubuntu [24](#page-29-0) konfiguracja komputera [11](#page-16-0) recykling produktu [18](#page-23-0) Konfiguracja komputera [11](#page-16-0) bezpieczeństwo [17](#page-22-0) dodawanie monitorów [12](#page-17-0)

podłączanie monitorów [12](#page-17-0) procedury konfiguracyjne [12](#page-17-0) kopie zapasowe [19](#page-24-0) kopie zapasowe, tworzenie [19](#page-24-0)

#### L

lampka wbudowanego autotestu zasilacza (BIST), położenie [9](#page-14-0) Linux konfiguracja [23](#page-28-0) RHEL [23](#page-28-0) rozwiązania [23](#page-28-0) własnościowe sterowniki kart graficznych [24](#page-29-0)

#### Ł

łącza Certyfikat Red Hat [23](#page-28-0) dane kontaktowe HP US [31](#page-36-0) Linux Hardware Matrix dla komputerów HP [23](#page-28-0) Naprawa wykonywana przez klienta HP [30](#page-35-0) Strona wyszukiwania biuletynu certyfikacji SUSE [23](#page-28-0) Ubuntu [24](#page-29-0)

#### M

metody przywracania i odzyskiwania [20](#page-25-0) migające diody lub kody dźwiękowe [30](#page-35-0) monitory dostosowywanie monitora [17](#page-22-0) karty graficzne [14](#page-19-0) karty graficzne innych firm [17](#page-22-0) obsługiwane karty graficzne [14](#page-19-0) podłączanie [16](#page-21-0) uruchomienie monitora [17](#page-22-0) wymagania dotyczące połączenia [15](#page-20-0)

#### N

napęd optyczny, położenie [4,](#page-9-0) [5](#page-10-0) Naprawa wykonywana przez klienta [30](#page-35-0)

narzędzia systemu Windows, używanie [19](#page-24-0) Narzędzie HP PC Hardware Diagnostics dla systemu Windows instalowanie [36](#page-41-0) kod identyfikacyjny awarii [33](#page-38-0) korzystanie [33](#page-38-0) pobieranie [35](#page-40-0) uzyskiwanie dostępu [33,](#page-38-0) [34](#page-39-0) Narzędzie HP PC Hardware Diagnostics UEFI (Diagnostyka sprzętu) kod identyfikacyjny awarii [36](#page-41-0) korzystanie [36](#page-41-0) pobieranie [37](#page-42-0) uruchamianie [36](#page-41-0) nośnik do przywracania systemu tworzenie za pomocą narzędzia HP Cloud Recovery Download Tool [19](#page-24-0) nośnik HP Recovery odzyskiwanie [20](#page-25-0) nośnik odzyskiwania danych [19](#page-24-0) tworzenie za pomocą narzędzi systemu Windows [19](#page-24-0)

#### O

obsługa biuletyny [31](#page-36-0) komputery [31](#page-36-0) kontakt [32](#page-37-0) online [31](#page-36-0) Pomoc techniczna HP [31](#page-36-0) porady [31](#page-36-0) zasoby ogólne [1](#page-6-0) obsługa klienta, ułatwienia dostępu [49](#page-54-0) odzyskiwanie [19,](#page-24-0) [20](#page-25-0) dysk USB Flash [20](#page-25-0) dyski [20](#page-25-0) multimedia [20](#page-25-0)

#### P

Pętla blokady bezpieczeństwa, położenie [9](#page-14-0) pielęgnacja komputera [41](#page-46-0) pomoc techniczna [30](#page-35-0) zasoby HP [1](#page-6-0) Port klawiatury PS/2, położenie [8,](#page-13-0) [9](#page-14-0) Port myszy PS/2, położenie [8,](#page-13-0) [9](#page-14-0) port sieciowy, położenie [8](#page-13-0) port szeregowy, położenie [8](#page-13-0)

port USB SuperSpeed Plus z obsługą funkcji HP Sleep and Charge, położenie [6](#page-11-0) port USB SuperSpeed z obsługą funkcji HP Sleep and Charge, położenie [4,](#page-9-0) [6](#page-11-0) port USB SuperSpeed, położenie [4-](#page-9-0)[6,](#page-11-0) [8,](#page-13-0) [9](#page-14-0) port USB Type-C SuperSpeed z obsługą funkcji HP Sleep and Charge, położenie [5](#page-10-0) port USB Type-C, położenie [4,](#page-9-0) [6](#page-11-0) porty Klawiatura PS/2 [8,](#page-13-0) [9](#page-14-0) mysz PS/2 [8,](#page-13-0) [9](#page-14-0) port sieciowy, położenie [9](#page-14-0) port USB SuperSpeed z obsługą funkcji HP Sleep and Charge [4](#page-9-0)[-6](#page-11-0) sieciowe [8,](#page-13-0) [9](#page-14-0) szeregowy [8](#page-13-0) USB SuperSpeed [4](#page-9-0)[-6,](#page-11-0) [8,](#page-13-0) [9](#page-14-0) USB SuperSpeed Plus z obsługą funkcji HP Sleep and Charge [6](#page-11-0) USB Type-C [4,](#page-9-0) [6](#page-11-0) powiadomienia o zmianie produktu [31](#page-36-0) przycisk zasilania, położenie [4](#page-9-0)[-6,](#page-11-0) [8,](#page-13-0) [9](#page-14-0) przygotowanie do transportu [42](#page-47-0) przywracanie [19](#page-24-0) przywracanie systemu [20](#page-25-0) punkt przywracania systemu, tworzenie [19](#page-24-0)

### R

RHEL konfiguracja [23](#page-28-0) Linux [23](#page-28-0) rozwiązywanie problemów [28](#page-33-0) kontrola wzrokowa [28](#page-33-0) Naprawa wykonywana przez klienta [30](#page-35-0) podczas pracy [29](#page-34-0) przy uruchamianiu systemu [29](#page-34-0)

### S

SLED konfiguracja [23](#page-28-0) specyfikacje, produkt [9](#page-14-0) standardy i ustawodawstwo, ułatwienia dostępu [47](#page-52-0)

Standardy ułatwień dostępu w Sekcji 508 [47](#page-52-0) systemy typu Linux-ready tworzenie dysku [23](#page-28-0) wersje systemu Linux [23](#page-28-0)

### T

technologie ułatwień dostępu cel [45](#page-50-0) wyszukiwanie [46](#page-51-0)

#### U

Ubuntu Dysk ze sterownikami HP [24](#page-29-0) konfiguracja [24](#page-29-0) ułatwienia dostępu [45,](#page-50-0) [46,](#page-51-0) [48,](#page-53-0) [49](#page-54-0) ułatwienia dostępu wymagają oceny [46](#page-51-0) ułatwienia dostępu, technologie wyszukiwanie [46](#page-51-0) Ustawienia funkcji Remote HP PC Hardware Diagnostics UEFI dostosowanie [38](#page-43-0) korzystanie [38](#page-43-0)

#### W

wentylacja, zapewnienie odpowiedniej [11](#page-16-0) Windows kopia zapasowa [19](#page-24-0) nośnik odzyskiwania danych [19](#page-24-0) punkt przywracania systemu [19](#page-24-0) wskaźnik aktywności dysku twardego, położenie [4](#page-9-0)[-6](#page-11-0) wyładowania elektrostatyczne [44](#page-49-0) wyłączanie komputera [28](#page-33-0)

### Z

zalecenia dotyczące korzystania z komputera [40](#page-45-0) zalecenia dotyczące wentylacji [40](#page-45-0) Zasady dotyczące ułatwień dostępu obowiązujące w firmie HP [45](#page-50-0) zasoby HP [1](#page-6-0) zasoby, ułatwienia dostępu [48](#page-53-0) Zatrzaski zwalniające interfejsu PCIe, położenie [9](#page-14-0) złącza zasilanie [8,](#page-13-0) [9](#page-14-0) złącze jack typu combo (wyjście audio słuchawkowe/wejście audio mikrofonowe), położenie [4-](#page-9-0)[6](#page-11-0)

złącze wejścia liniowego audio (niebieskie), położenie [8,](#page-13-0) [9](#page-14-0) złącze wyjścia liniowego audio (zielone), identyfikowanie [8,](#page-13-0) [9](#page-14-0) złącze zasilania położenie [8,](#page-13-0) [9](#page-14-0)